# **Índice**

<span id="page-0-0"></span>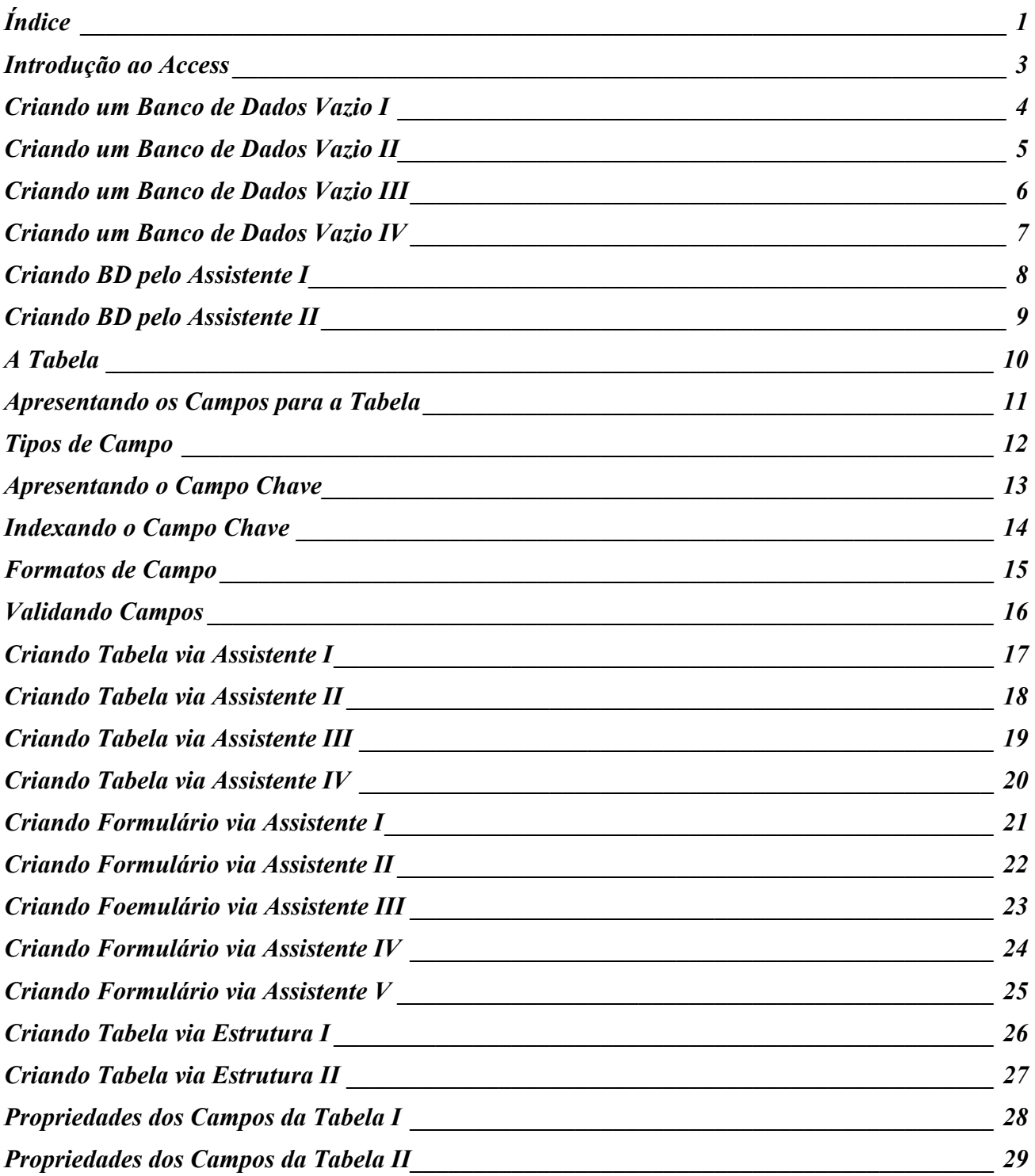

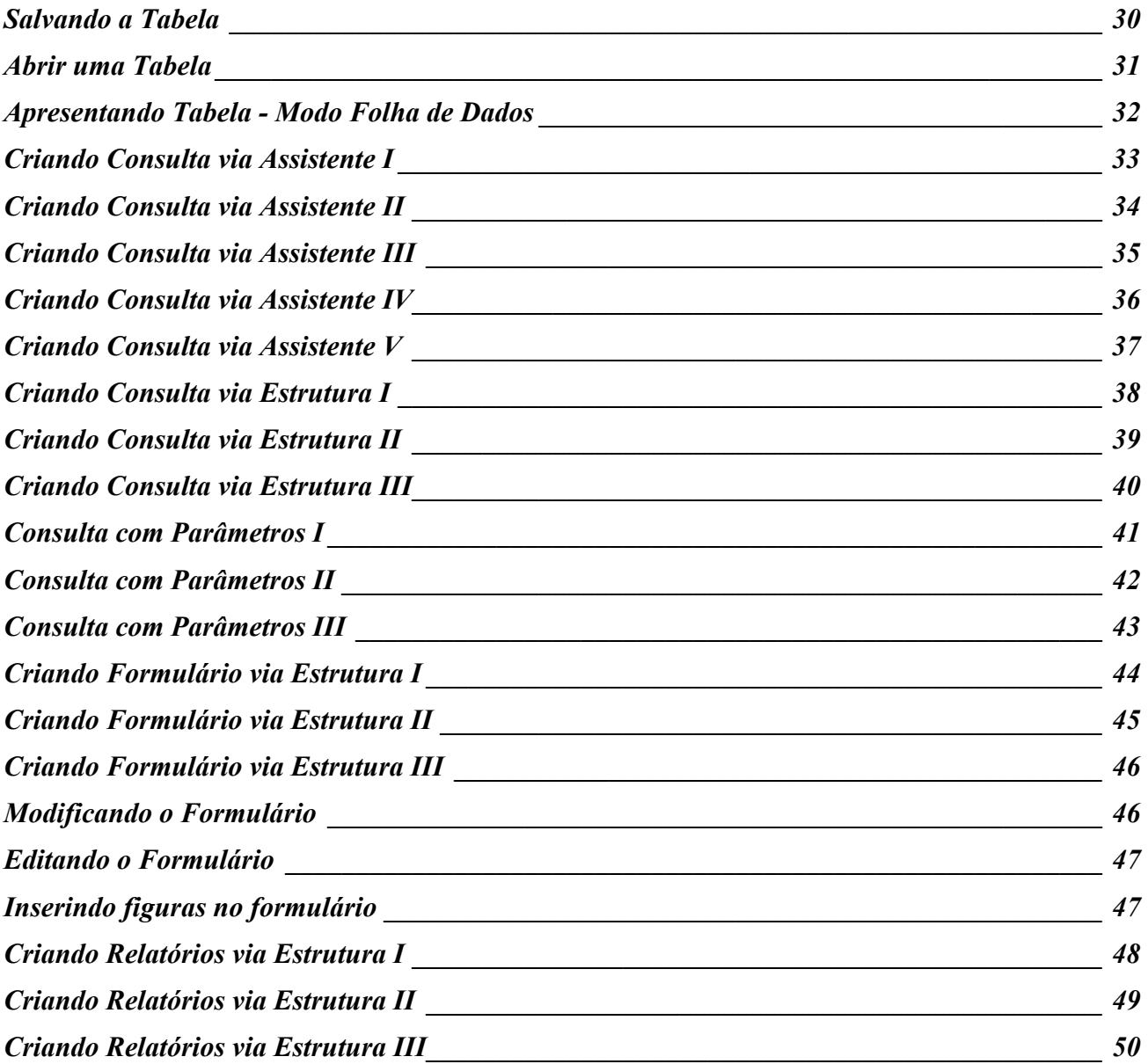

### <span id="page-2-0"></span>*Introdução ao Access*

Access é o aplicativo *MicroSoft* responsável pelo controle de *Banco de Dados*, reconhecido no mercado como um dos melhores gerenciadores de informação na atualidade pelos recursos que dispõem sob tecnologia 32 bits. Integrante do *Office 7.0*, o *Access* é totalmente compartilhável; ou seja, troca arquivos gerados no *Excel* ou no *Word.*

#### *Banco de Dados - Definição*

Banco de Dados ou BD, nada mais é que uma solução lógica para acomodar dados relacionados a um certo assunto, para posterior consulta ou mesmo alteração; encontramos exemplos no nosso dia a dia e são muitos:

• Uma agenda de endereços/telefones particular, um arquivo com pastas dividido em fichas cadastrais de clientes, fornecedores, produto etc. se pensarmos num ambiente comercial.

### *Manipulando Banco de Dados*

Quando consultamos uma agenda a procura de uma empresa, ou um endereço, fone etc. podemos não nos dar conta, mas o que estamos fazendo nada mais é do que procedendo uma *consulta a um banco de dados.*

É também verdade que eventualmente algum amigo, um contato profissional, ou no trabalho uma empresa cliente/fornecedor tem algum dado (fone, CGC etc.) alterado, logo de imediato atualizamos nossa agenda. O que fizemos com isto: *alteramos um banco de dados.*

Seguindo o último exemplo; quando recebemos um número de telefone ou qualquer outro dado sobre uma pessoa ou empresa que fará parte de nossos contatos; normalmente adicionamos essas informações numa agenda; ou seja, realizamos uma *Inclusão num banco de dados*

E completando, esta situação também é bastante comum:

Quando retiramos um nome do nosso cadastro comercial, por motivos vários. Este processo é chamado de *Exclusão de Banco de Dados.*

### <span id="page-3-0"></span>*Criando um Banco de Dados Vazio I*

Uma definição de *Banco de Dados* é supor um conjunto de informações, ordenado por campos de dados (nome, endereço etc.) definidos pelo objetivo do usuário (ex. Cadastro de Clientes).

No A*ccess* um arquivo (*BD*) pode ser constituído de *Tabelas, Consultas, Formulários e Relatórios* somado a possibilidade de '"automatizar" algumas dessas funções através de Macros - recurso conhecido no ambiente *Office.* 

Assim que o *Access* é iniciado, a seguinte tela...

Como nossa proposta é criar um novo *BD*, com um clique o usuário escolhe a primeira opção:

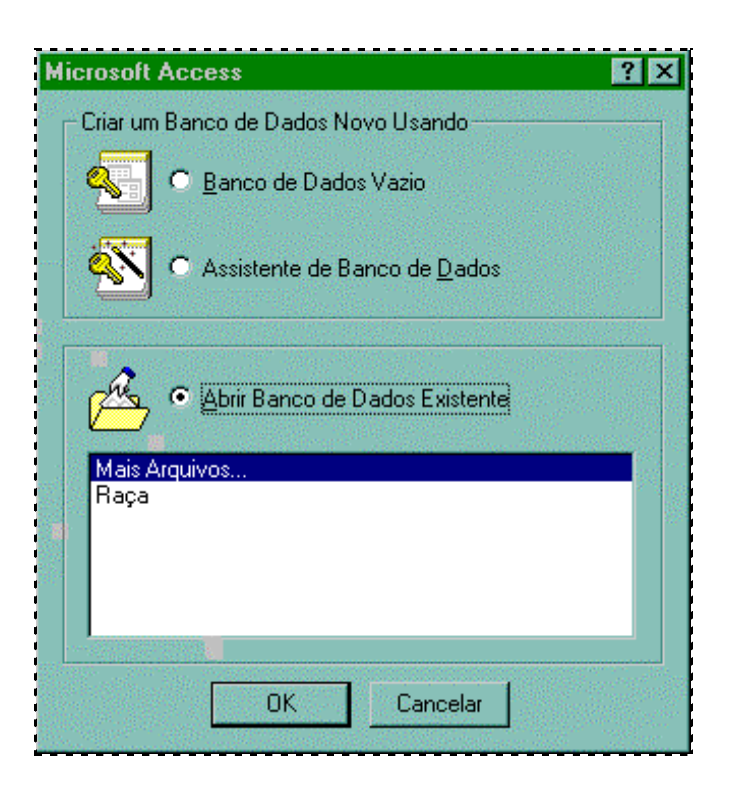

Após selecionar *Banco de Dados* vazio, a próxima janela de diálogo a ser definida será a apresentada na próxima página...

# <span id="page-4-0"></span>*Criando um Banco de Dados Vazio II*

Selecionada a opção *Banco de Dados Vazio*, basta confirmar em *OK*

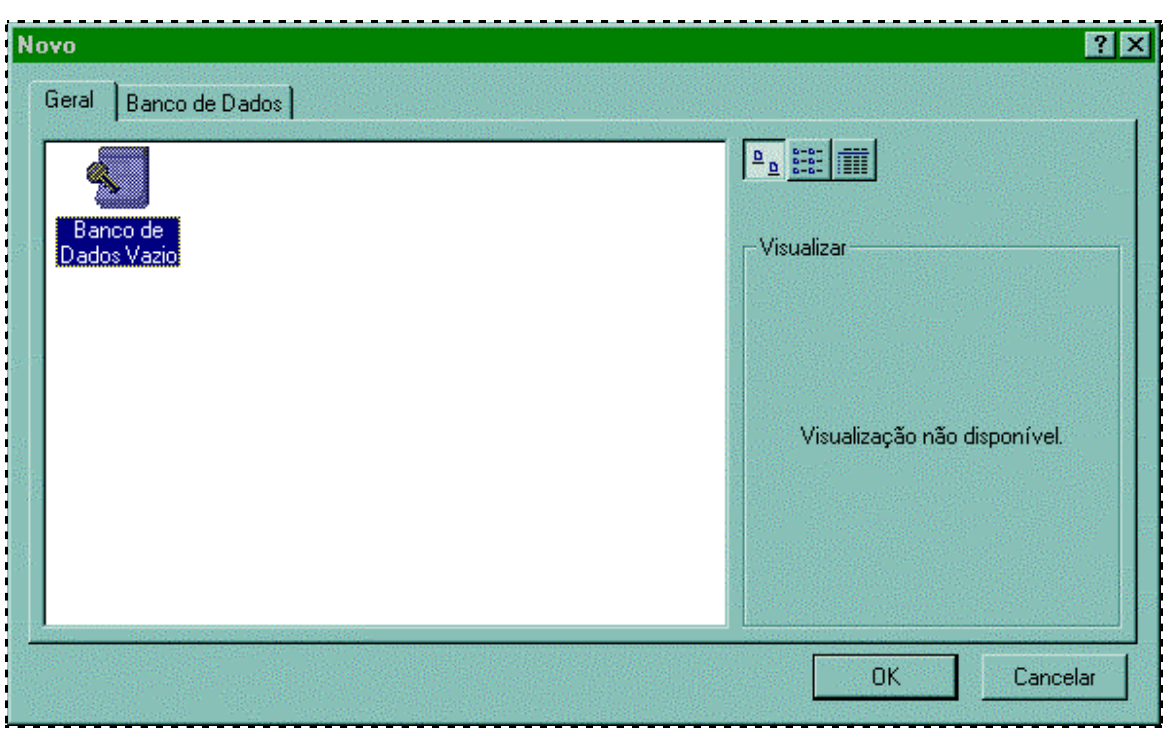

# <span id="page-5-0"></span>*Criando um Banco de Dados Vazio III*

A partir desta janela vamos definir o nome do *BD*, em que pasta ficará etc.

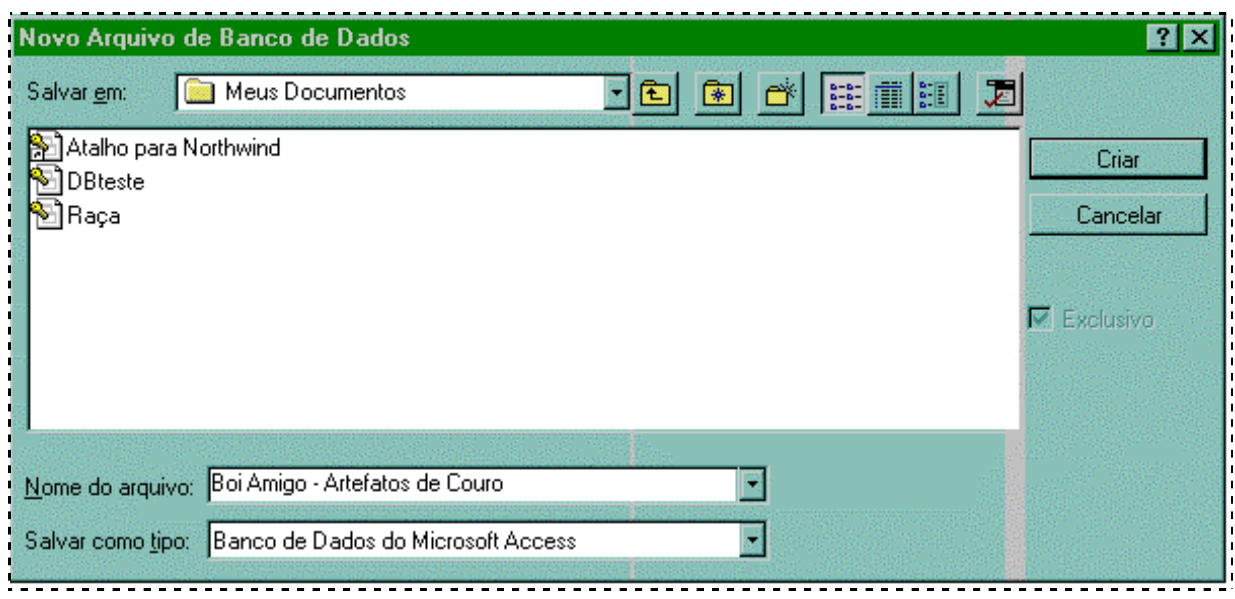

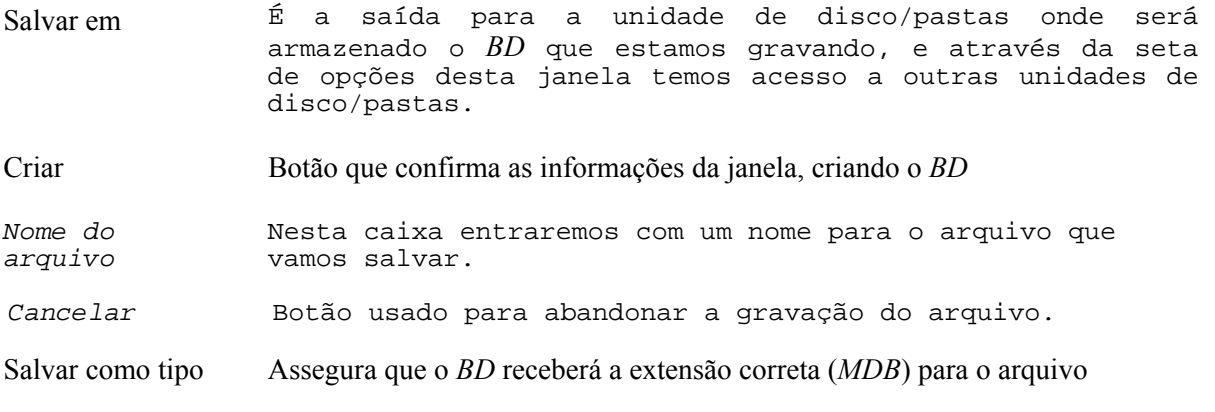

• Após a criação do *BD*, retornará a janela do banco recém criado como vemos a seguir

## <span id="page-6-0"></span>*Criando um Banco de Dados Vazio IV*

Nomeado o banco o próximo passo será efetivamente construir o banco, o que se dará com as definições de tabelas, consultas etc., processos que serão vistos a seguir.

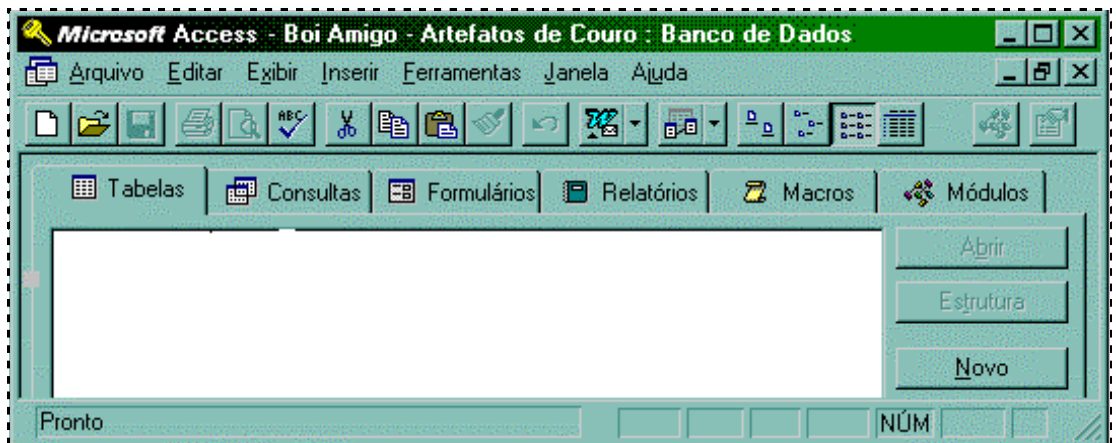

A figura acima é a janela de trabalho do banco de dados, que neste exemplo será desenvolvido para a empresa fictícia Boi Amigo - Artefatos de Couro

• Para criar um banco de dados, após iniciado o Access o caminho é menu:

*Arquivo* ⇒ *Novo Banco de Dados*... ⇒ *opção Banco de Dados Vazio*, confirmando *OK*, e o todo processo visto até este tópico...

# <span id="page-7-0"></span>*Criando BD pelo Assistente I*

A exemplo dos outros componentes do *Office 7.0* o *Access* também conta com assistentes que facilitam muito no momento da elaboração ordenada de um banco de dados.

Já que a tela abaixo só é recebida no momento em que o Access é iniciado, vamos supor que você acabou de iniciar o aplicativo, e acionará o Assistente.

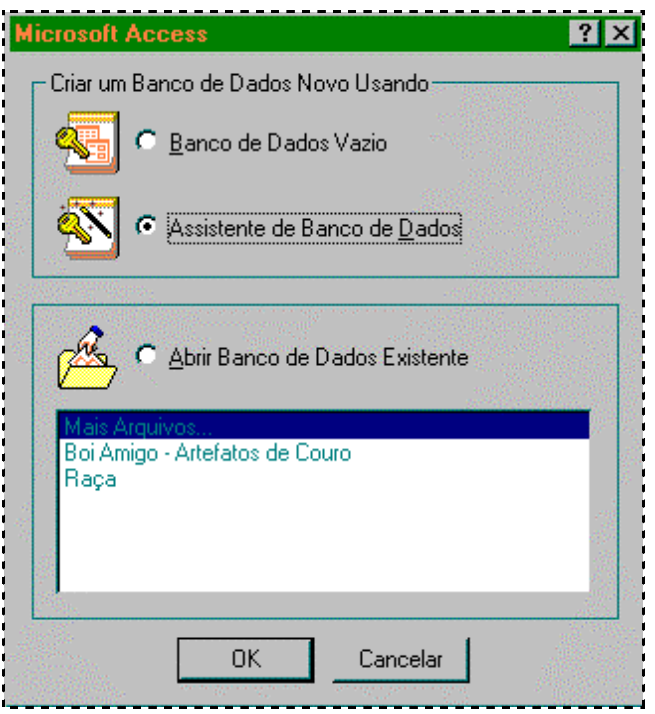

Selecionado a opção *Assistente de Banco de Dados*, basta confirmar no botão *OK.*

## <span id="page-8-0"></span>*Criando BD pelo Assistente II*

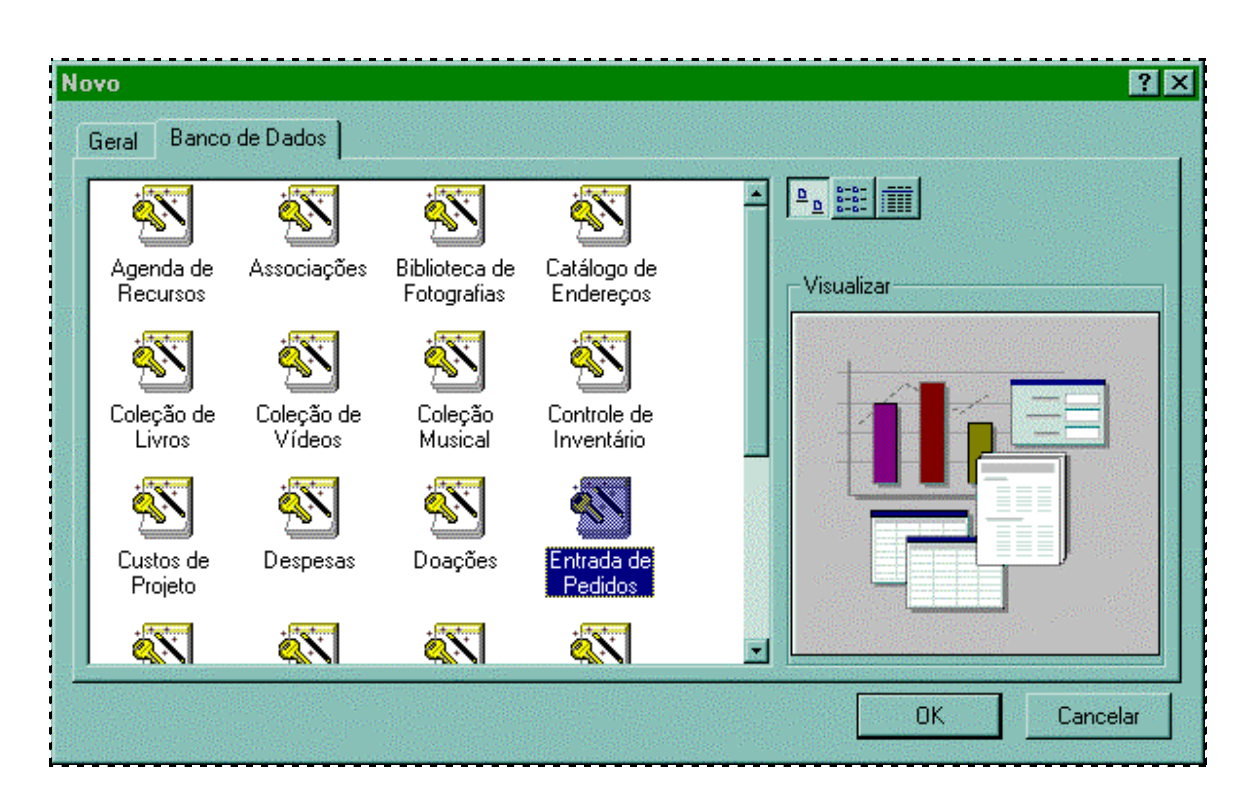

Dentro da janela de diálogo *Novo*, basta selecionar a guia chamada *Banco de Dados*...

Tão logo decida a opção de *BD* a ser criado, confirme clicando sobre o botão *OK*.

Será iniciado a assistente, que após alguns segundos enviará uma serie de janelas, onde cada uma delas acrescerá um passo na criação do banco com as características pretendidas para que o usuário conclua todas as tabelas, consultas, relatórios, formulários que quiser.

## <span id="page-9-0"></span> *Tabela*

Tabela nada mais é do que a reunião de informações sobre um determinado assunto, um tema ou algo que motive relacionar de forma organizada dados serem manuseados mais tarde.

Partimos da janela do banco de dados, que deverá sempre receber o nome do projeto a ser organizado, neste exemplo será utilizar as ferramentas do Access ordenar informações da empresa Boi Amigo - Artefatos de Couro

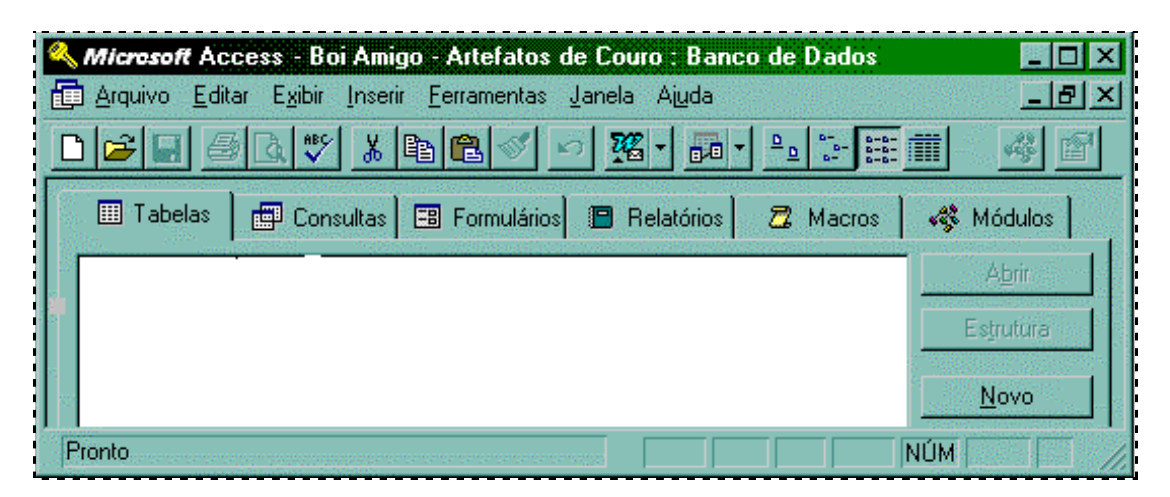

Veremos a partir de agora as características de cada campo que comporá a tabela, e em seguida cada um dos itens desta janela...

## <span id="page-10-0"></span>*Apresentando os Campos para a Tabela*

Cada informação a ser entrada no banco de dados, deve seguir a uma ordem padrão, para que todos os campos de mesma característica tenha uma única característica, e no futuro possam sofrer atualização, pesquisas corretas ... ou seja para que sejam localizados entre tantas outras informações. O primeiro passo para um arquivo confiável, é conhecer as convenções do Access...

• *Arquivo de Dados* é formado por um conjunto de registros:

ex. A partir do cadastro de clientes você pode criar uma tabela para controle de vendas, utilizando dados do cadastro na tabela de vendas, sem no entanto ter de repeti-los...

• *Registro* nada mais é do que a reunião de campos relacionados a um mesmo item da tabela; algo como uma ficha com os dados de um Cliente.

(ex. todos os campos relacionados ao Cliente X estarão na linha 1 janela de estrutura; linha 2 entrarão os registros referentes ao cliente Y, na linha seguinte o cliente Z e etc.

• *Campo* é o tipo de informação que o usuário deseja que apareça no registro dentro da tabela (ex. nome do cliente, endereço, fone etc.).

#### Concluímos que um *BD* é composto de *Arquivo de Dados*, *Registros* e *Campos*

Quando formos criar cada campo dentro da estrutura devemos atribuir uma característica ideal para cada item, evitando erros durante a entrada de informações, para isso conheçamos agora os *Tipos de Campo* existentes na próxima página. Abaixo um exemplo dos campos

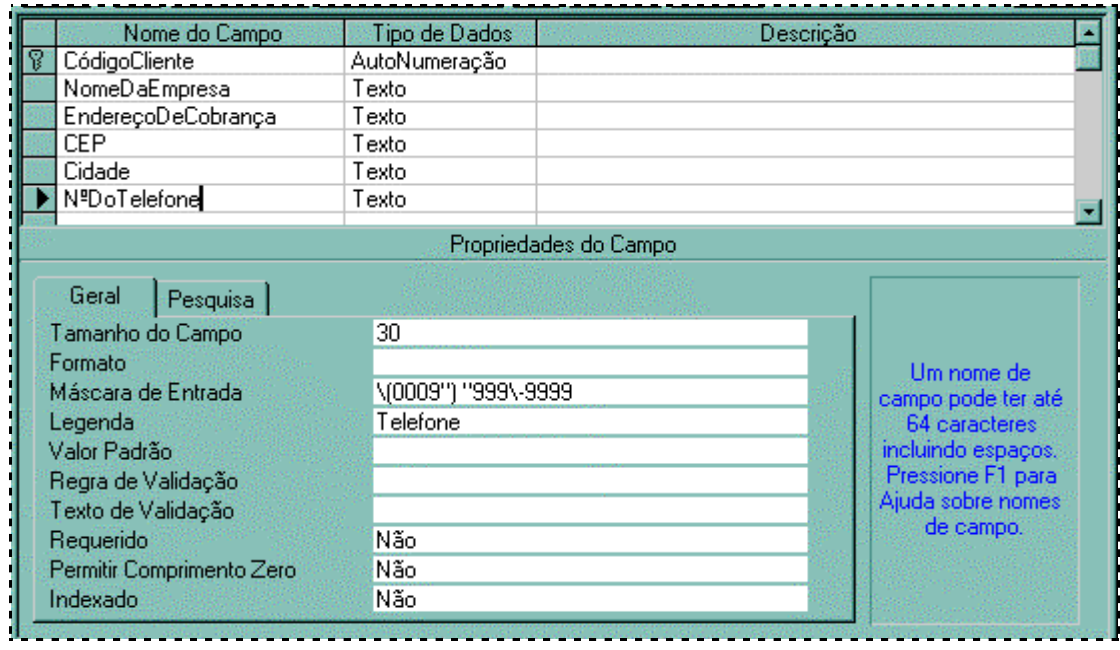

## <span id="page-11-0"></span>*Tipos de Campo*

De acordo com o objetivo do usuário, é que se vai definir quais serão os campos e tipos que comporão a tabela. O *Access* possui os seguintes campos disponíveis:

#### *Texto*

Utilizados para entradas (até 64 caracteres) do tipo Nome, Endereço, Fone, etc...

#### *Memorando*

Utilizado para receber textos maiores que o anterior, como observações, comentários, etc...

#### *Número*

Armazena dados numéricos, quantidades e valores (tende a arredondamentos).

#### *Data/Hora*

Ideal para formatos de data e hora. Campo orientado pelo *Painel de Controle* do *Windows*.

#### *Moeda*

Onde o usuário deverá entrar com valores numéricos com precisão de casa decimais, e que no futuro possam ser envolvidos em operações matemáticas.

#### *AutoNumeração*

É contador seqüencial, inserido à medida que os registros são digitados.

#### *Sim/Não*

É um campo do tipo Lógico, onde as respostas serão "Sim/Não"; "Verdadeiro/Falso"; "Ativado/Desativado" para campos de decisão/escolha...

#### *Objeto OLE*

Permite inserção de Objetos ou Arquivos criados em outros aplicativos (*Word, Excel, Paint* etc.) para o Access. O objeto inserido é atualizado on-line caso o original sofra qualquer ajuste.

#### *Assistente de Pesquisa*

Cria um campo que permite ao usuário "buscar" dados em outra tabela.

• Aqui uma amostra da lista de *Tipos de Dados* disponíveis para o campo *Código do Cliente*...

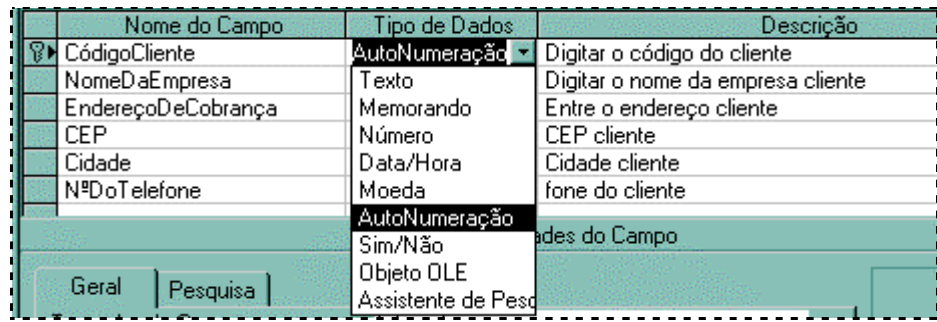

## <span id="page-12-0"></span>*Apresentando o Campo Chave*

Durante o processo de criação de uma tabela, o usuário deverá eleger entre os campos desta, ou mesmo definir uma novo campo que terá a função de identificar exclusivamente cada registro da tabela montada; isto eqüivale a dizer que todos os registros que forem adicionados serão facilmente localizados no momento de uma consulta, envolver valores relacionados numa equação matemática etc. assim como garantir a integridade da tabela de dados não permitindo duplicação de um mesmo registro...

Para definir este atributo ao campo, estando em modo de estrutura, basta posicionar o cursor sobre o item e clicar no ícone em forma de chave. Visualiza estes detalhes...

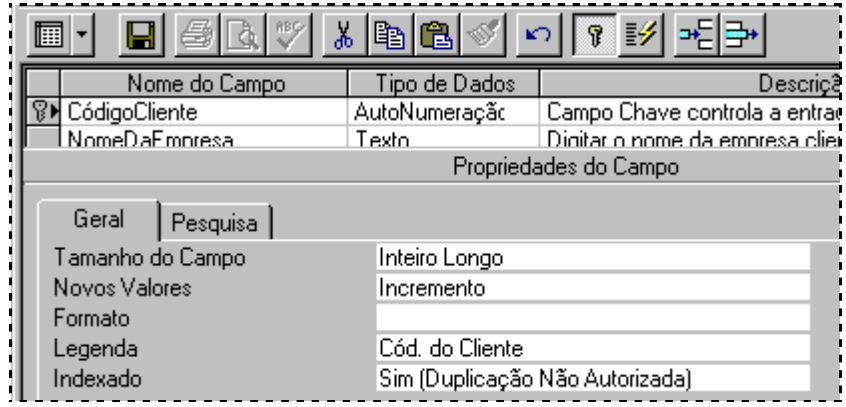

• A exemplo do CIC que identifica uma pessoa física, o campo chave define por qual campo o *Access* controlará a entrada de dados, não permitindo que informações duplicadas comprometam o *BD*.

Caso durante a criação da tabela o usuário esqueça de determinar o campo chave, seja durante a criação via assistente ou estrutura etc., o *Access* irá "lembra-lo" desta necessidade...

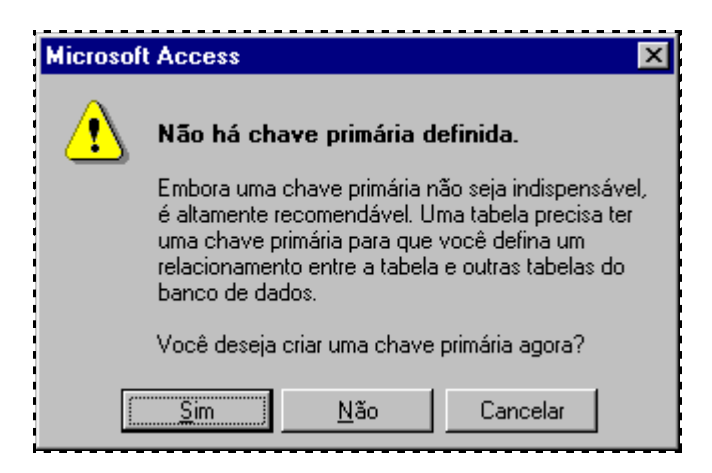

## <span id="page-13-0"></span>*Indexando o Campo Chave*

Embora a campo chave tenha como principal característica assegurar integridade da tabela não permitindo a duplicação dos dados no campo chave, pode ocorrer situações em que o usuário necessite a entrada em duplicata. Nesta situação pode-se recorrer ao recurso de Indexação, que nada mais é do que criar um índice que acompanhe estes registros...

Basta definir nas propriedades do campo a opção *"Indexado" (Duplicação Autorizada*), veja:

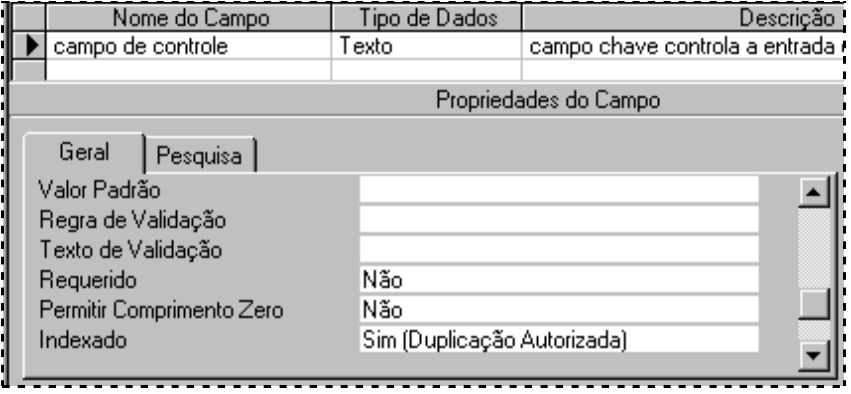

## <span id="page-14-0"></span>*Formatos de Campo*

No modo estrutura tão importante quanto definir quais campos comporão a tabela, é estabelecer quais formatos estes terão, de forma a estabelecer um equilíbrio e evidentemente um padrão que acompanhe os dados a serem entrados neste banco de dados.

Veremos exemplos mais utilizados para formatos de campo no *Access*:

#### • *Campos do tipo texto*

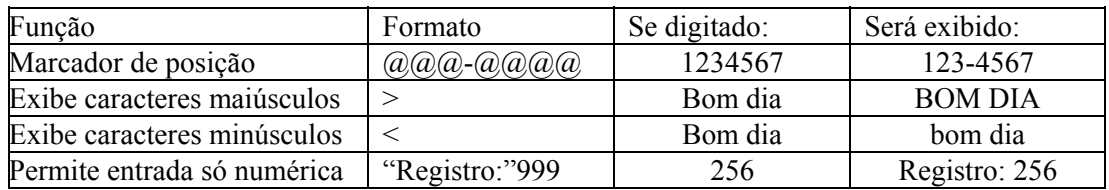

### • *Campos do Tipo Data*

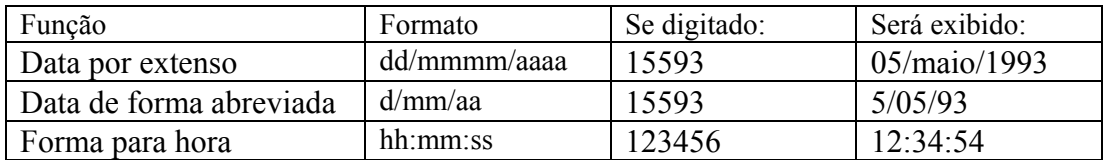

#### • *Campos do Tipo Número*

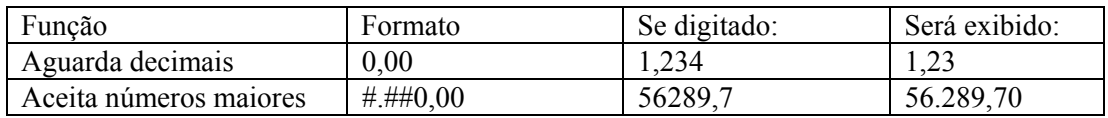

• Pode-se perceber que estes formatos são variados e devem ser combinados para se ajustarem a necessidade e desejo do usuário que esta desenvolvendo o *BD*, portanto cabe então a você buscar a melhor combinação. Tente...

## <span id="page-15-0"></span>*Validando Campos*

Esta função permite que você evite entrada de dados incorretos. Basta definir regras coerentes que servirão na verdade para garantir a integridade dos valores do seu *BD*.

### • *Regras de Validação*

Estando em modo de estrutura, clique no item a receber as regras de validação em seguida na área de propriedades na caixa de entrada *Regra de Validação*, determine a validade. exemplos:

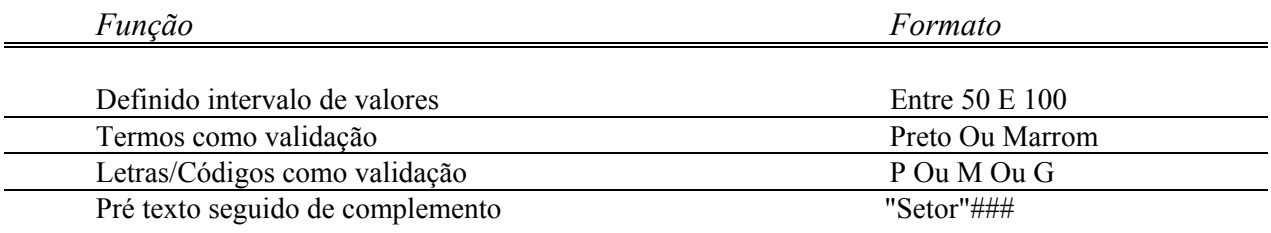

exemplo de validação de campo:

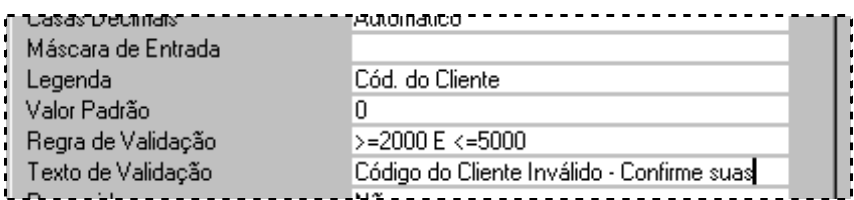

#### • *Texto de Validação*

Complementa o recurso anterior, retornando ao usuário final uma mensagem avisando-o que o último campo preenchido não atende as regras de validação. A mensagem a ser apresentada será a que você determinar na caixa nomeada *Texto de Validação*.

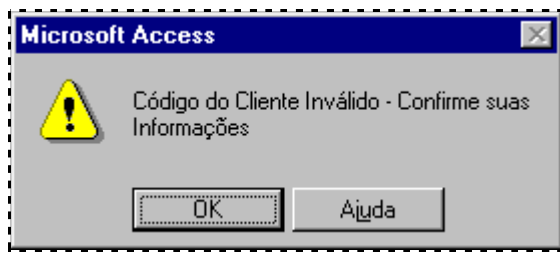

## <span id="page-16-0"></span>*Criando Tabela via Assistente I*

A partir de agora você vai conhecer os procedimentos para criação de *Tabelas*; agora veremos como utilizar o *Assistente de Tabela*.

Siga os procedimentos nesta apostila enquanto executa os mesmos passos no seu equipamento, mas não se esqueça do instrutor que esta sua disposição...

Comecemos supondo um banco de dados criado, neste caso será Calçados Boi Amigo, então já dentro da janela do *BD* clique sobre a guia *Tabelas* e em seguida em *Novo*.

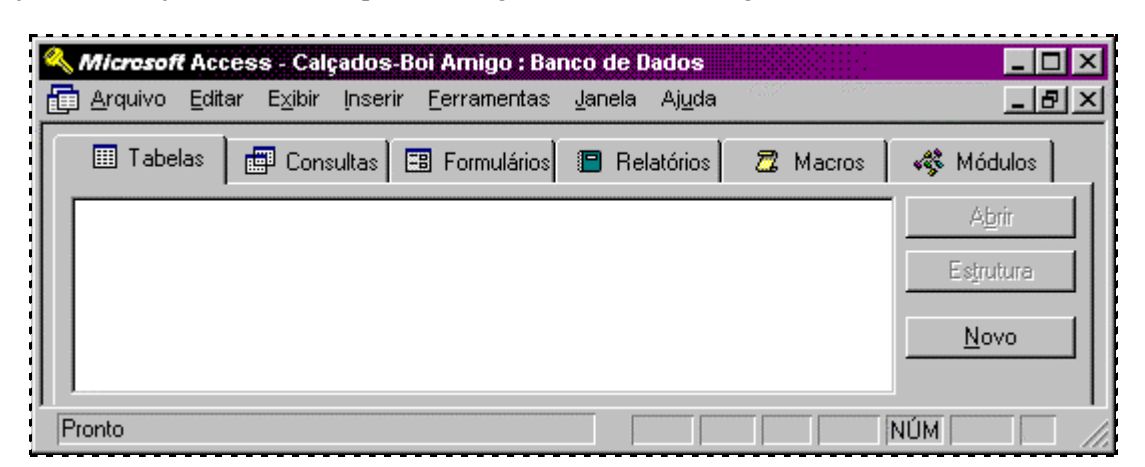

A próxima tela recebida será a *Nova Tabela*

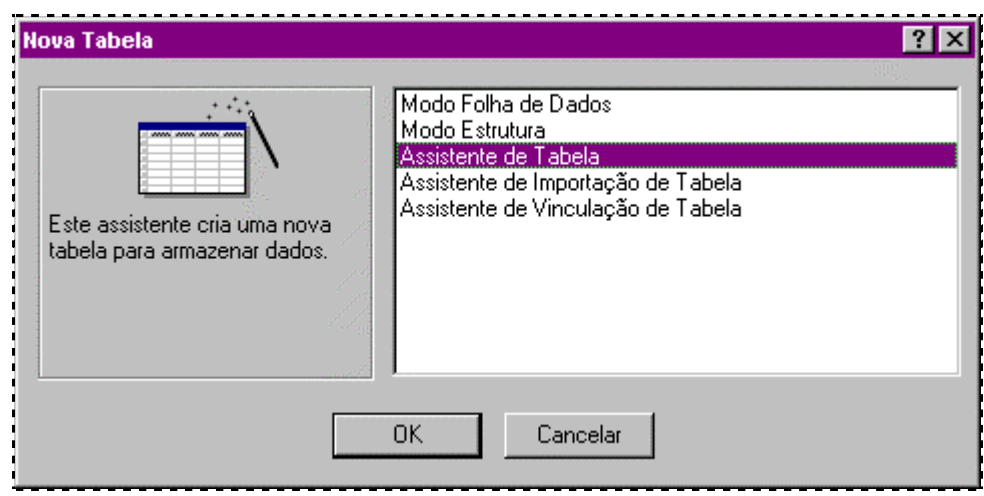

Escolha a opção *Assistente de Tabela*, confirme clicando em *OK* e vamos a próxima janela... na pagina seguinte.

## <span id="page-17-0"></span>*Criando Tabela via Assistente II*

Você vai agora definir que tipo de tabela vai criar, selecione primeiramente se esta tratará de assunto profissional ou particular, clicando abaixo da caixa *Tabelas* de Exemplo, nos botões correspondentes. Depois de definida a origem da tabela escolha o exemplo que mais se aproxime da sua necessidade passando em seguida a seleção dos campos que comporão a tabela clicando nas setas:

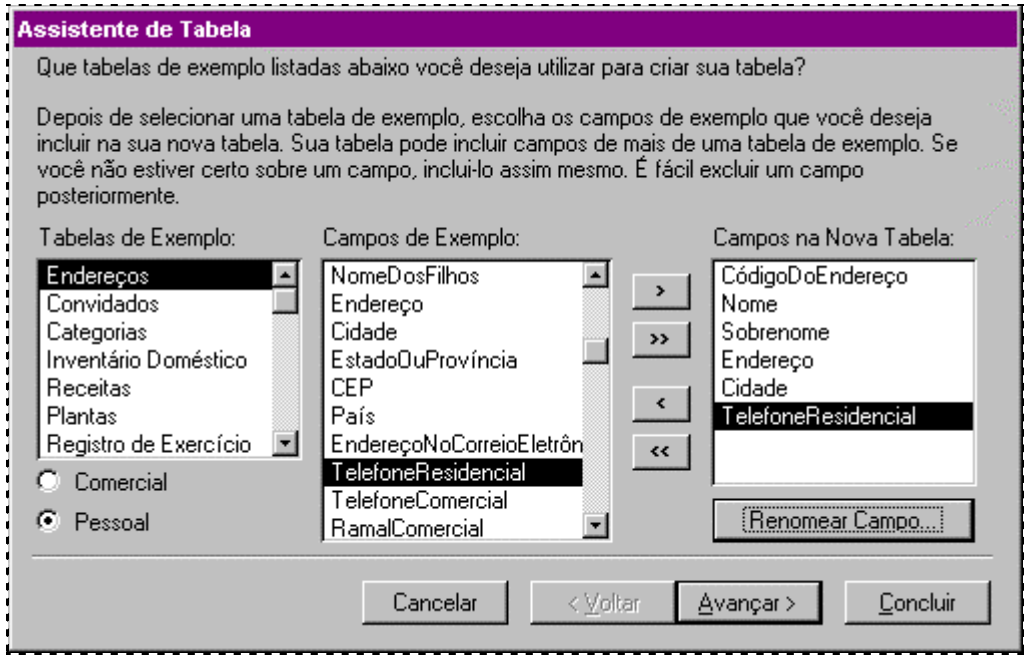

Veja abaixo a função de cada um dos botões em forma de seta:

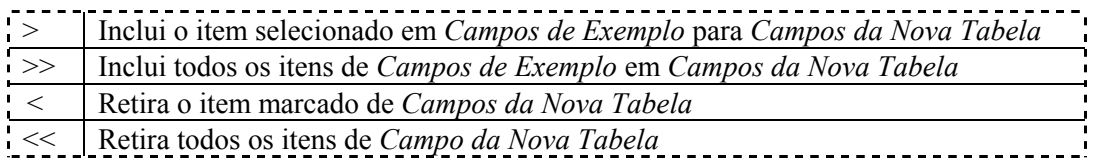

Havendo necessidade de algum campo escolhido, basta seleciona-lo dentro de *Campos da Nova Tabela*, e clicando em *Renomear Campo* digitar o novo nome nesta janela...

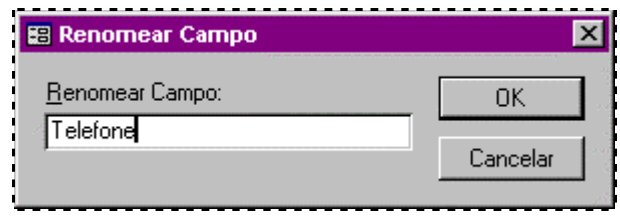

## <span id="page-18-0"></span>*Criando Tabela via Assistente III*

Agora você deve nomear sua *Tabela*, utilize o nome sugerido no exemplo:

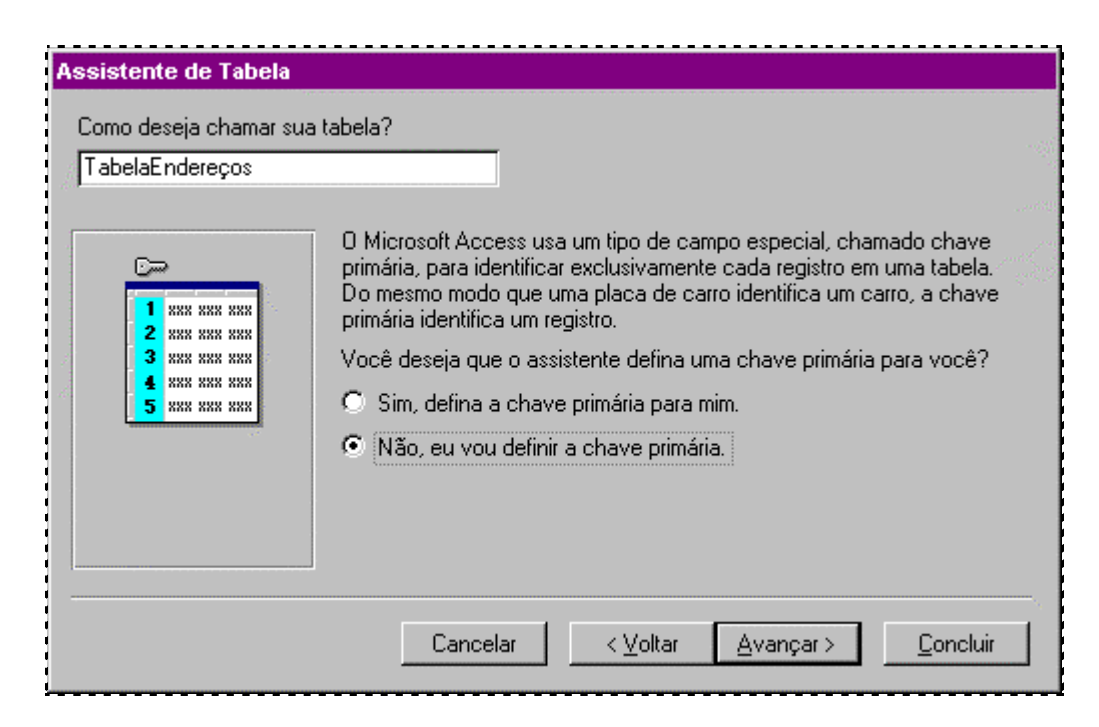

Quanto a chave primaria, tenha claro que se trata se um campo de controle utilizado pelo Access para manter seus dados íntegros, então mesmo não sendo obrigatório deve-se cria-lo. Neste exemplo escolha a opção: *"Não, eu vou definir a chave primária"*

Clique em *Avançar*..., caso escolha *Concluir* aqui ou em qualquer outro processo executado via Assistente o *Access* atribuirá as definições "default" para os próximos passos que você iria decidir...

## <span id="page-19-0"></span>*Criando Tabela via Assistente IV*

Para finalizar a criação da *Tabela*, basta escolher entre as opções desta janela.

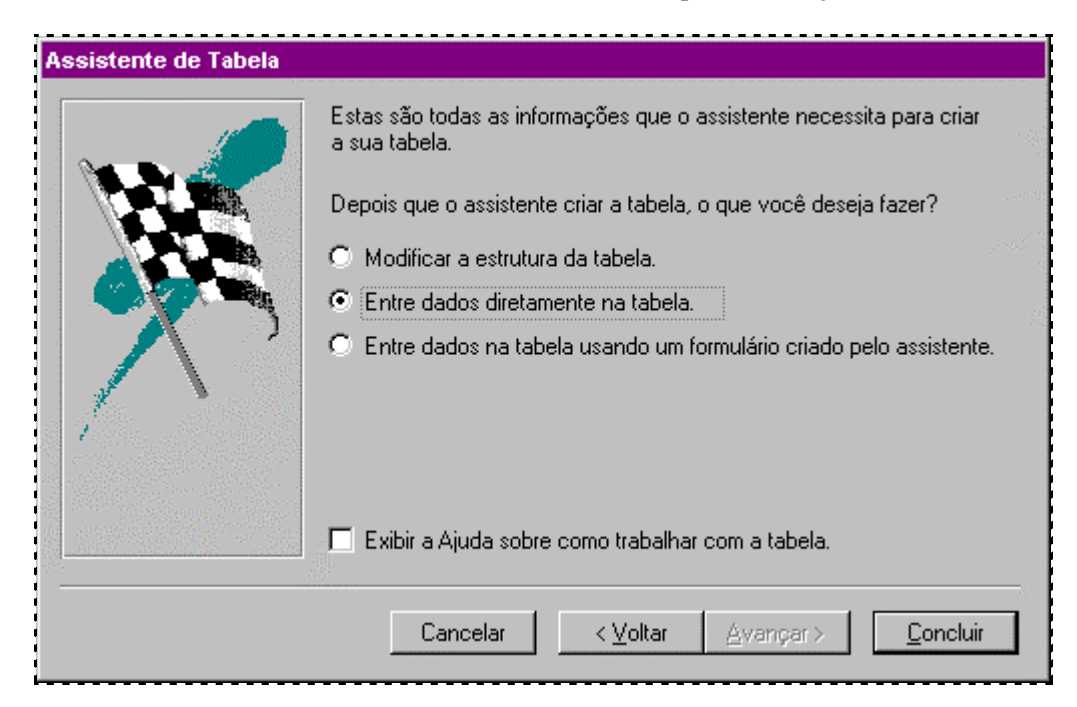

Como não pretendemos mudar a estrutura de uma tabela que nem conhecemos, e não estamos tratando de *Formulário* até aqui escolha a opção "*Entre dados diretamente na janela"* e confirme clicando em *Concluir*.

Access como resposta nos apresenta a tabela criada com base em suas informações, em modo de *Folha de Dados* pronta a receber os dados que você pretende editar. Mãos a Obra...

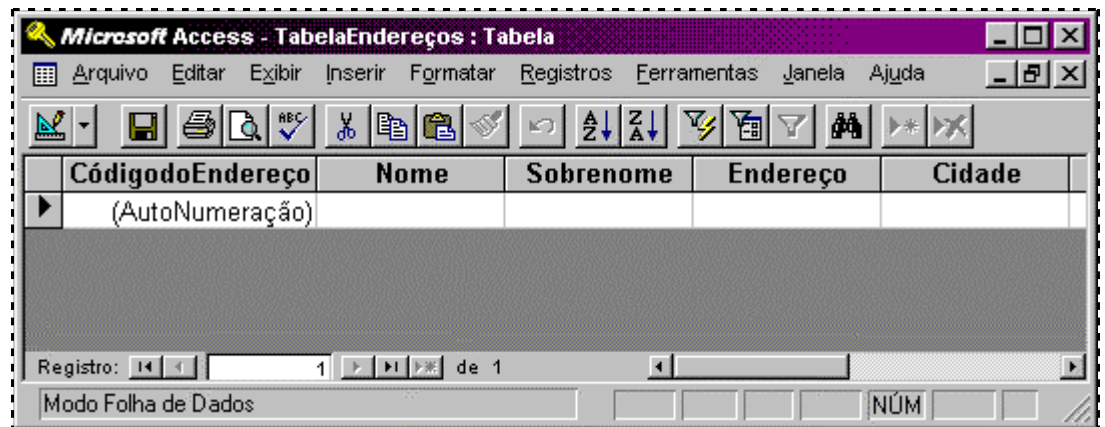

## <span id="page-20-0"></span>*Criando Formulário via Assistente I*

Seguindo a lógica, uma vez criado ao menos uma *Tabela* já se pode pensar em montar um *Formulário* que facilite a alimentação dos dados dentro da tabela.

Siga agora na apostila enquanto executa em seu equipamento, os passos para definição do formulário; partindo sempre da janela do *BD* selecione a guia *Formulários* e clique no botão *OK*

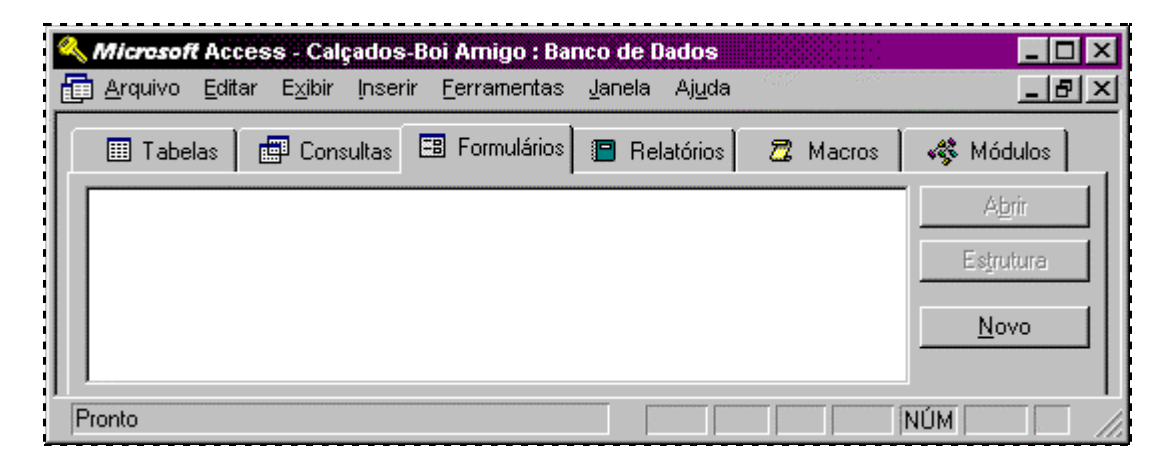

A próxima janela será a *Novo Formulário*, marque a opção *Assistente de Formulário*..

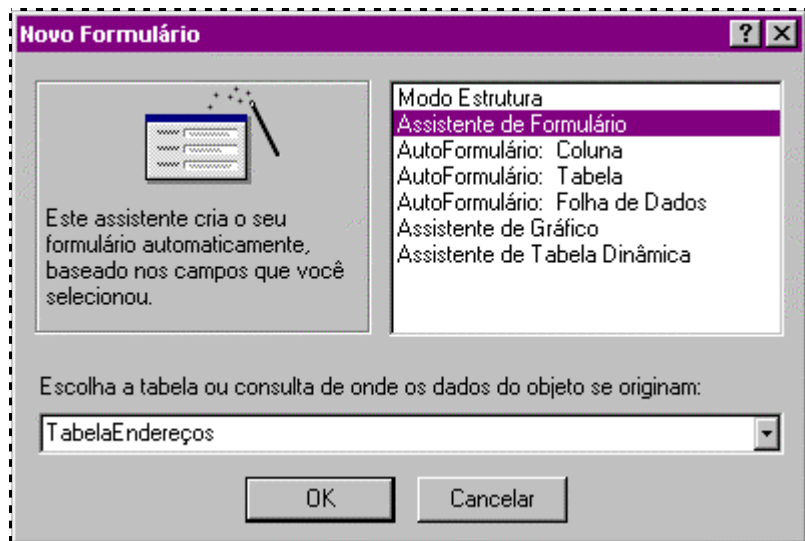

Aponte na caixa *"Escolha a tabela ou consulta de onde os dados do objeto se originam:"* o nome da tabela, dará razão a este *formulário* clique em *OK*

# <span id="page-21-0"></span>*Criando Formulário via Assistente II*

Defina agora os campos que serão definidos dentro do formulário; ou seja todos os campos que terão entrada de dados pelos usuário final.

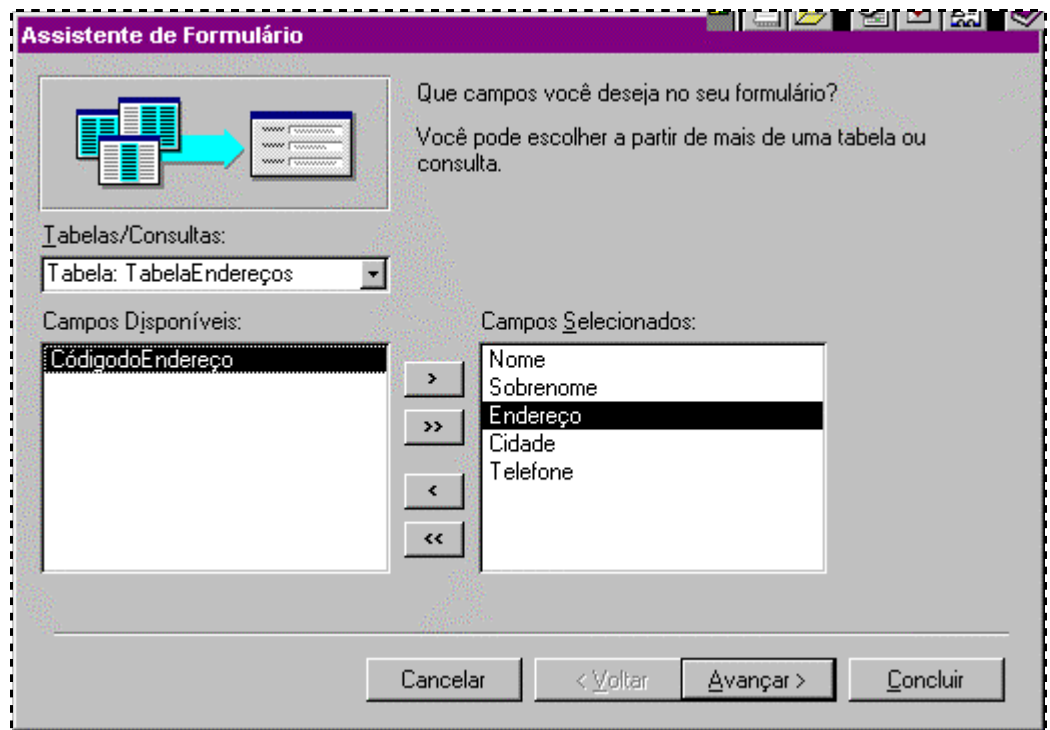

 Em *Tabelas/Consultas* apontará o nome da tabela base, e a seleção dos campos será feita de mesma forma vista durante a criação da *Tabela via Assistente*.

# <span id="page-22-0"></span>*Criando Formulário via Assistente III*

Nesta fase será definida a aparência do formulário; se os dados entrarão em forma de coluna, *Tabela* ou *Folha de Dados*.

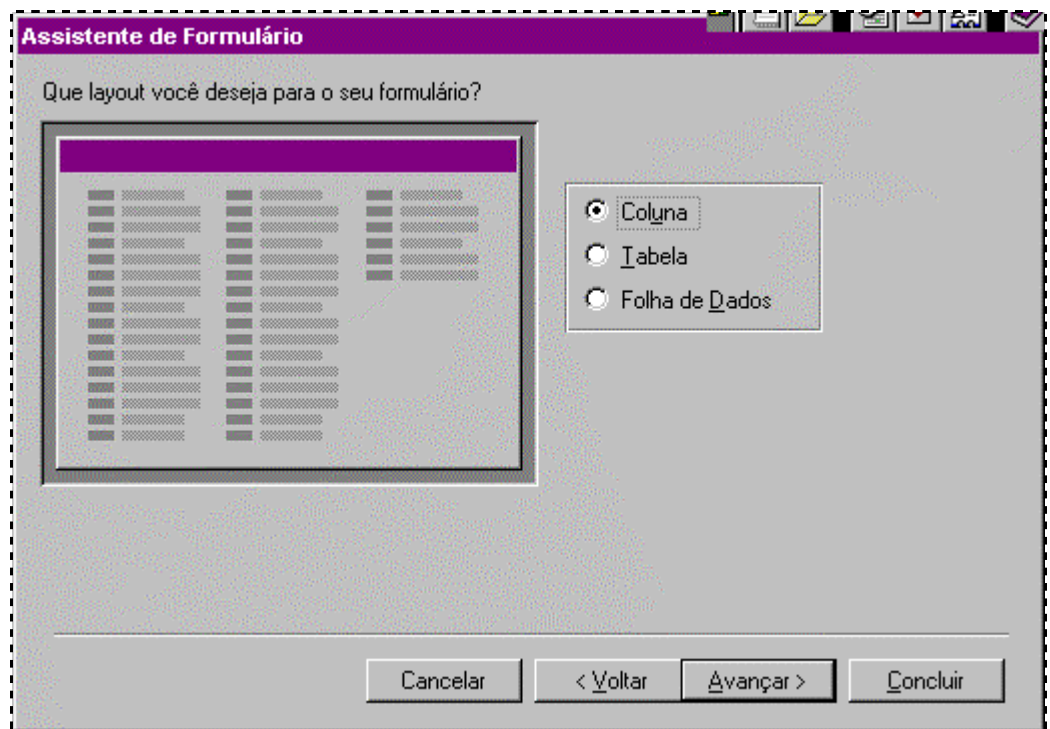

Clique em *Avançar*...

# <span id="page-23-0"></span>*Criando Formulário via Assistente IV*

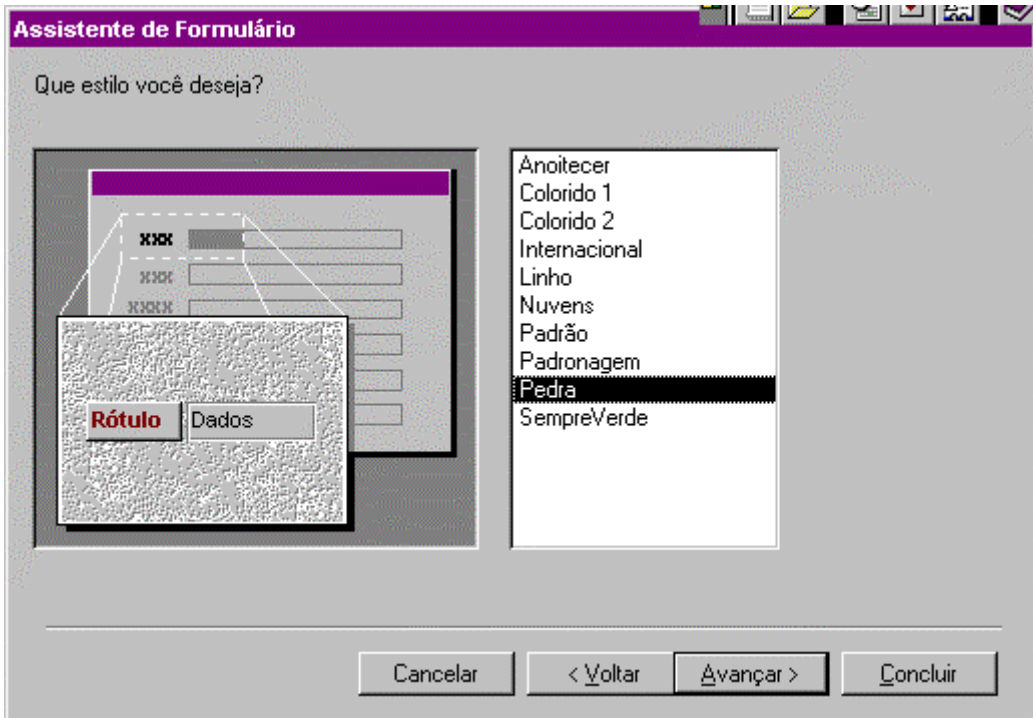

Dentre as opções da próxima janela, escolha a que melhor lhe convier...

Verifique a área de visualização, e corra pelas opções ate encontrar a que seja ideal; clique sobre o botão *Avançar*...

## <span id="page-24-0"></span>*Criando Formulário via Assistente V*

Entre com o titulo que você deseja para *Formulário*...

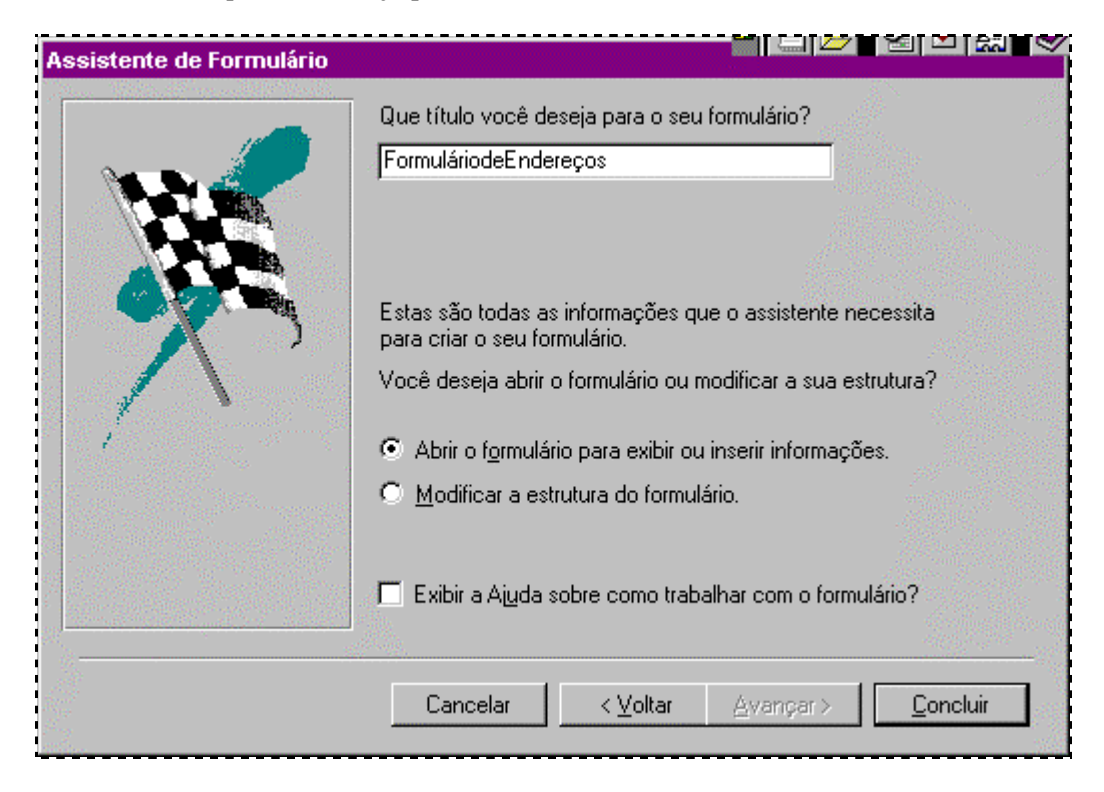

Escolha a opção "*Abrir o formulário para exibir ou inserir informações*" e confirme no botão *Concluir*; para retornar o formulário a seguir, observe como melhorou a aparência da tabela de dados... afinal agora temos um formulário...

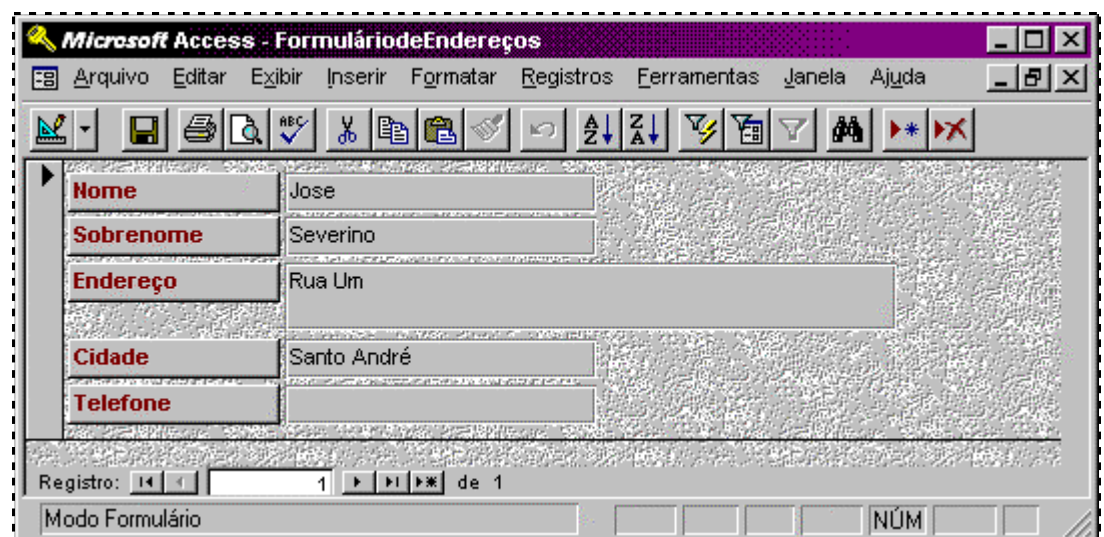

## <span id="page-25-0"></span>*Criando Tabela via Estrutura I*

Agora que você já foi apresentado as principais convenções do *Access*, pode começar a criar sua primeira *Tabela*. Acompanhe os procedimentos... Depois de criado o *BD*, você receberá a janela:

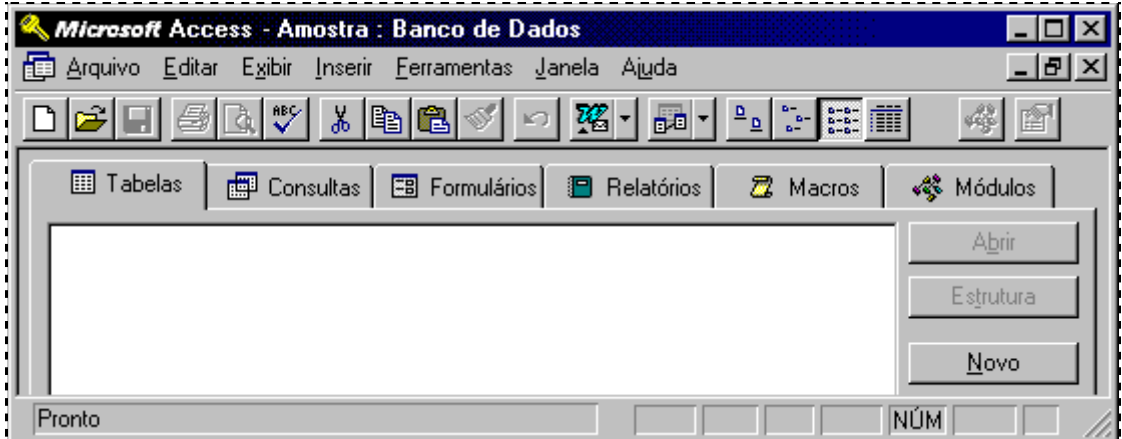

Perceba que a guia *Tabelas* já se apresenta sobrepondo as outras; basta selecionar a opção *Novo* através do botão de mesmo nome para evocar a janela *Nova Tabela* 

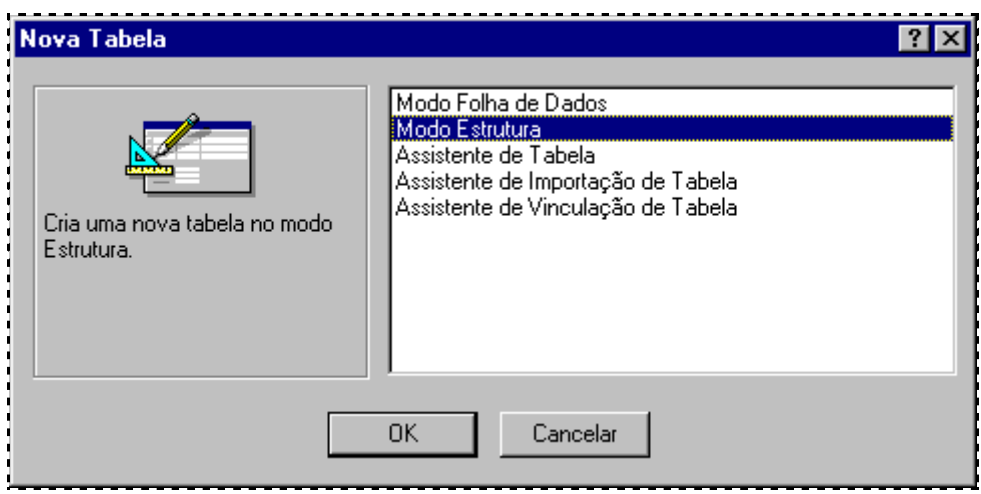

Escolha a opção *Modo de Estrutura*, e confirme no botão *OK*, como retorno será apresentada a tabela em *Modo de Estrutura*, basta então começar a entrar os campos que a comporão

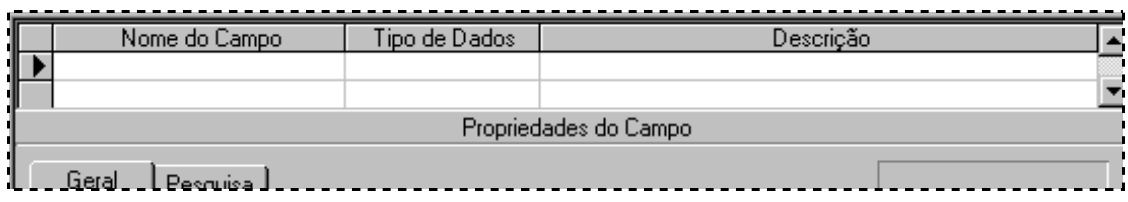

## <span id="page-26-0"></span>*Criando Tabela via estrutura II*

Para que você possa seguir a construção da tabela aqui apresentada, e executar o mesmo exemplo via *Modo Estrutura* vou a partir de agora, dar a relação dos campos que a comporão

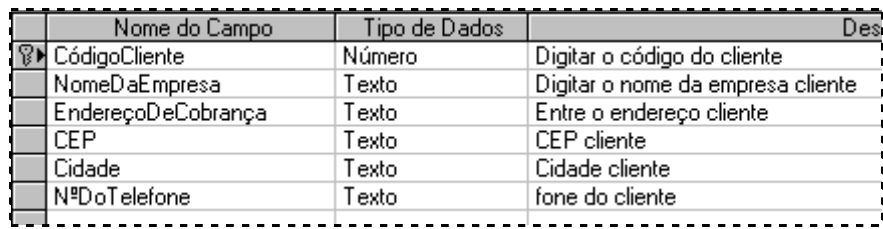

Acrescente todos estes campos a sua tabela, seguindo todas as características a seguir...

• Observe o campo chave desta tabela (na ilustração acima); a seguir as propriedades de cada campo serão apresentadas...

Lembrando então: dispomos de dois ambientes para a criação de *Tabela*: o *Modo de Estrutura* e *Modo Folha de Dados*...

- *Estrutura* é o ambiente onde definimos tantos os campos que comporão a tabela, assim como as características de cada campo.
- *Folha de Dados* já traz um ambiente agradável para a entrada de dados, classificações, filtros entre tantas ferramentas.

# <span id="page-27-0"></span>*Propriedades dos Campos da Tabela I*

### *Campo Código Cliente*

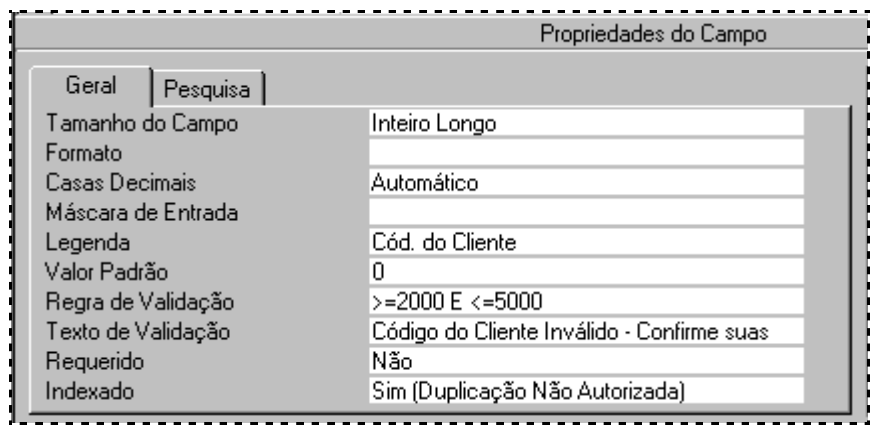

#### *Campo Nome da Empresa*

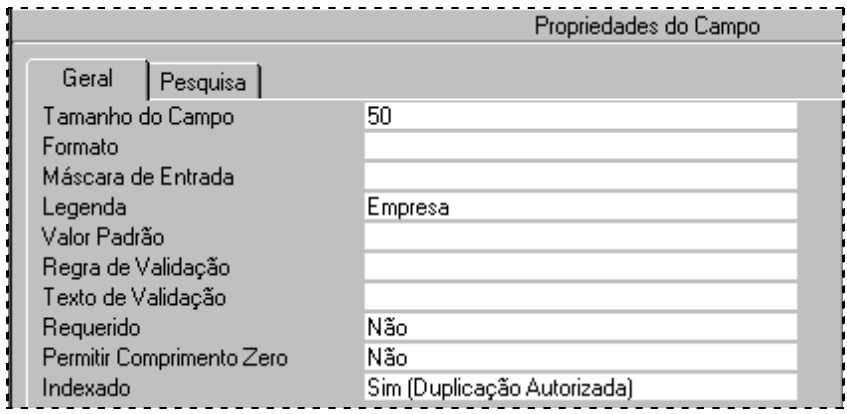

*Campo Endereço de Cobrança*

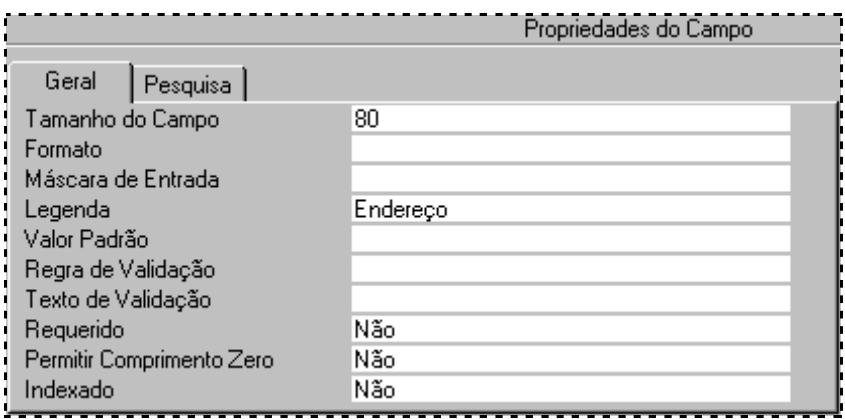

# <span id="page-28-0"></span>*Propriedades dos Campos da Tabela II*

### *Campo CEP*

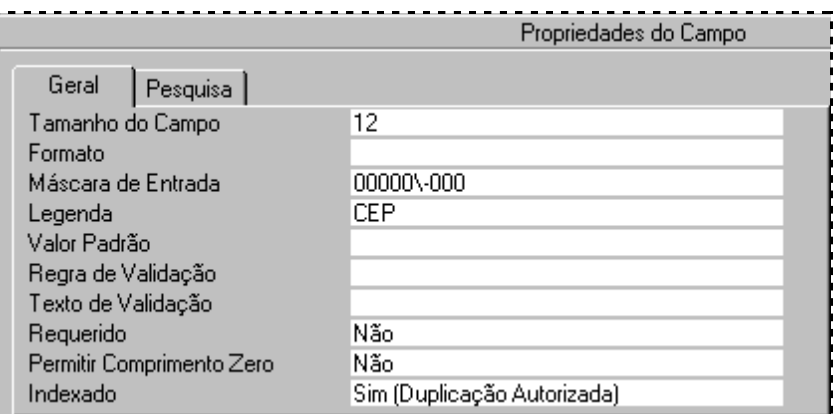

### *Campo Cidade*

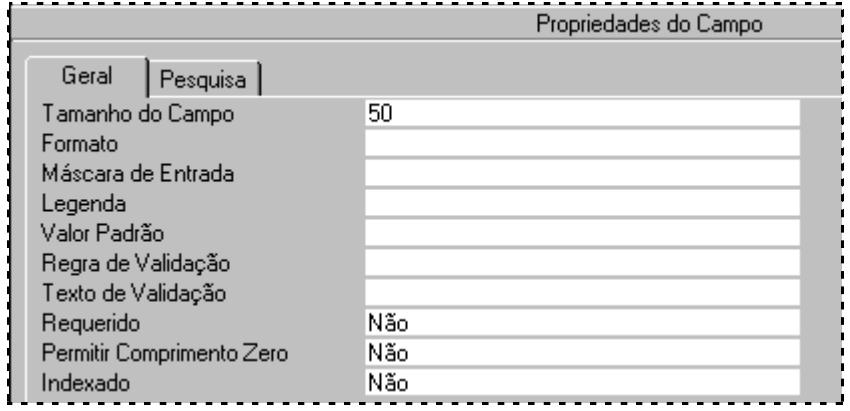

### *Campo Telefone*

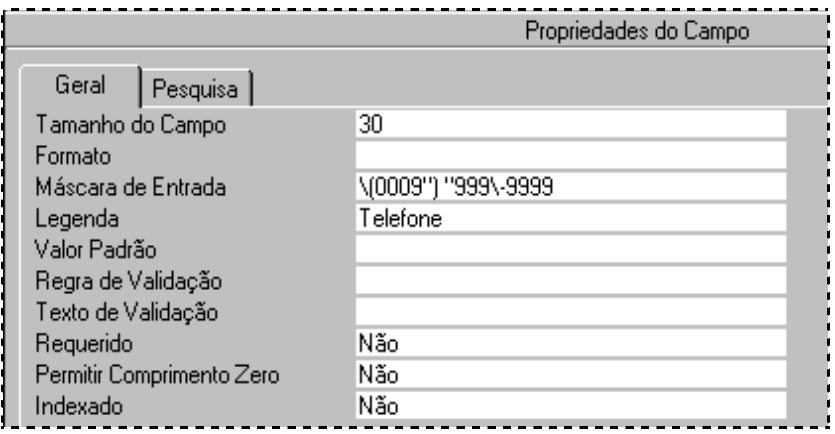

## <span id="page-29-0"></span>*Salvando a Tabela*

Uma vez definidos os campos e suas respectivas propriedades, chegou o momento de salvar; através do menu *Arquivo* ⇒ *Salvar*. Nomeie sua tabela como *Cadastro de Clientes*

Caso você não lembre de salvar suas definições no modo estrutura, ao alternar para o modo folha de dados o aplicativo enviará o seguinte lembrete:

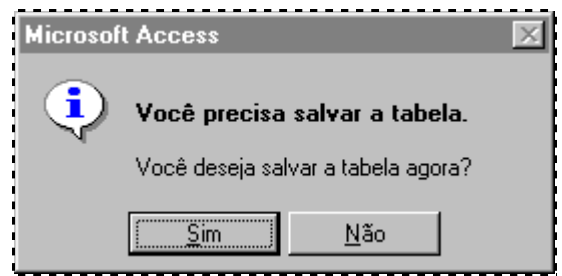

• Alterne agora para o *Modo Folha de Dados,* clicando sobre o botão localizado a esquerda da janela no alto, veja apresentação do botão:

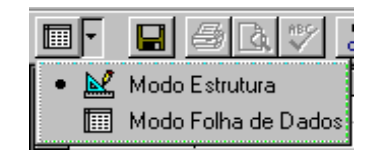

Clicando sobre o botão alterna-se diretamente para o modo desejado, com um clique sobre a seta de opções receberá o menu acima, então clique na opção *Modo Folha de Dados*.

### <span id="page-30-0"></span>*Abrir uma Tabela*

A partir do menu *Bando de Dados*, escolha a guia *Tabela* e nesta selecione a opção em que deseja abri-la, veja as opções abaixo:

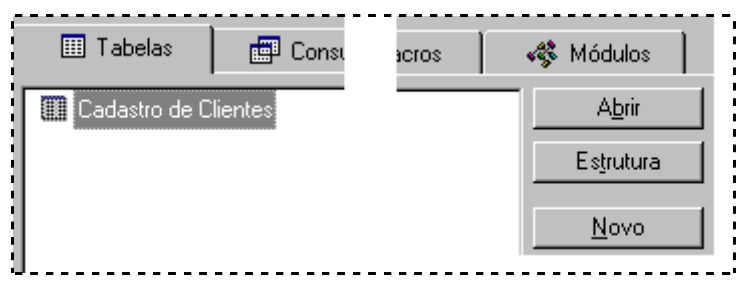

- Uma vez selecionada a tabela (no caso acima foi Cadastro de clientes), e queira-se abri-la em modo de *Folha de Dados*, clique em *Abrir*
- Se o desejo for abrir a tabela em modo *Estrutura*, clique sobre o botão de mesmo nome
- Se a opção fosse criar nova tabela, bastaria escolher *Novo*

Caso você tenha fechado a tabela, escolha agora a opção *Abrir*...

## <span id="page-31-0"></span>*Apresentando Tabela - Modo Folha de Dados*

Como pode perceber, toda a definição para a tabela foi desenvolvida em *Modo Estrutura*.

Agora passamos a trabalhar em *Modo Folha de Dados*, que muito se assemelha ao ambiente Excel formado por células (interseção - encontro - de linha e colunas).

É justamente neste ambiente que você entrará os dados da tabela recém concluída, assim como também proceder *Filtros*, *Classificação* etc...

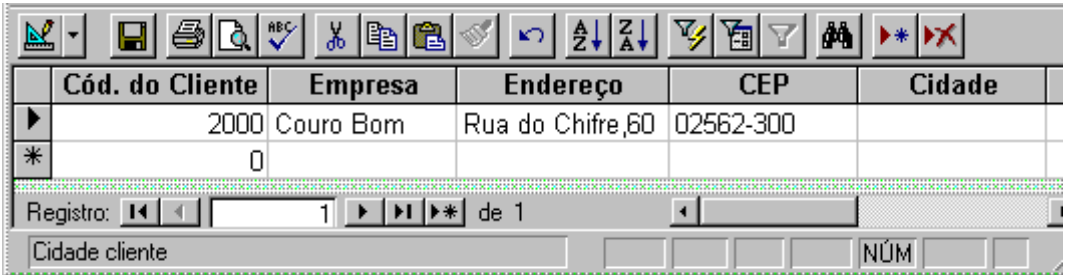

Nesta figura podemos perceber várias ferramentas já conhecidas de outros ambientes *Office*

- 1. Como titulo das colunas, reconhecemos os campos que em *Modo Estrutura* era tratado como *Nome do Campo*
- 2. Dentro da figura, na linha abaixo percebemos dados já entrados nesta tabela de clientes...
- 3. A terceira linha da tabela apresenta um \* que representa *Novo Registro*, ou seja a entrada para os dados de um novo cliente...
- 4. Onde vemos o titulo *Registro* e um contador, nos mostra o controle de acesso aos registros incluídos nesta tabela.
- *OK*, então vamos lá então... entre com os dados nesta tabela de clientes...

## <span id="page-32-0"></span>*Criando Consulta via Assistente I*

Como sabemos um *BD* é utilizado para armazenar dados que no futuro serão alterados, atualizados, excluídos, e principalmente consultados. A consulta pode ser feita em uma ou mais tabelas, ou até em outra consulta já existente...

Vamos construir agora uma consulta simples, com base na tabela construída há pouco.

Mais uma vez começamos pela janela do banco de dados; clique em *Consultas* e *Novo*.

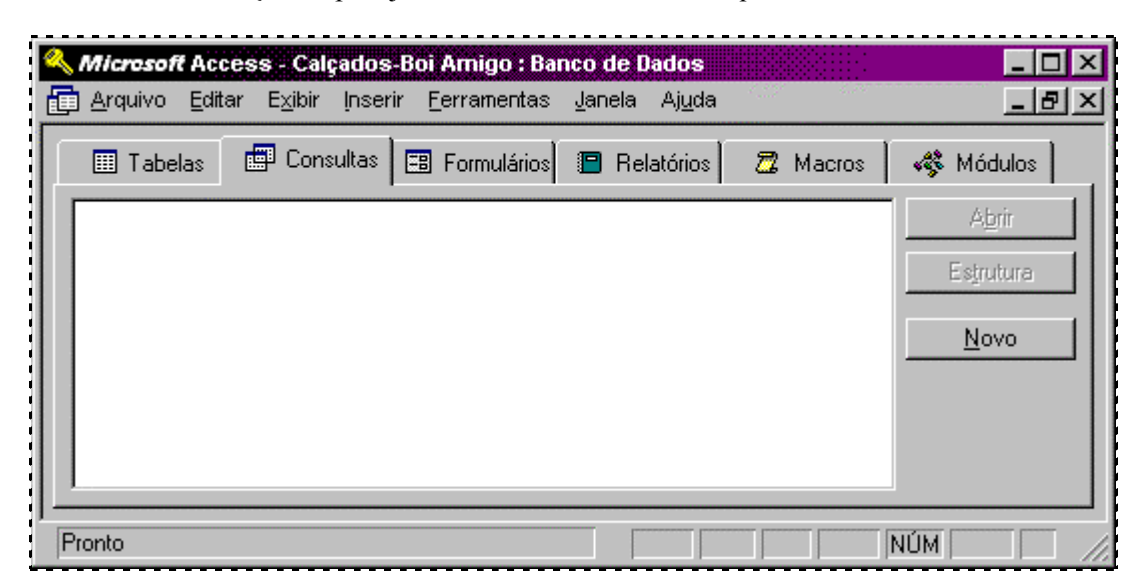

Na janela *Nova Consulta* escolha a opção *Assistente de Consulta Simples*...

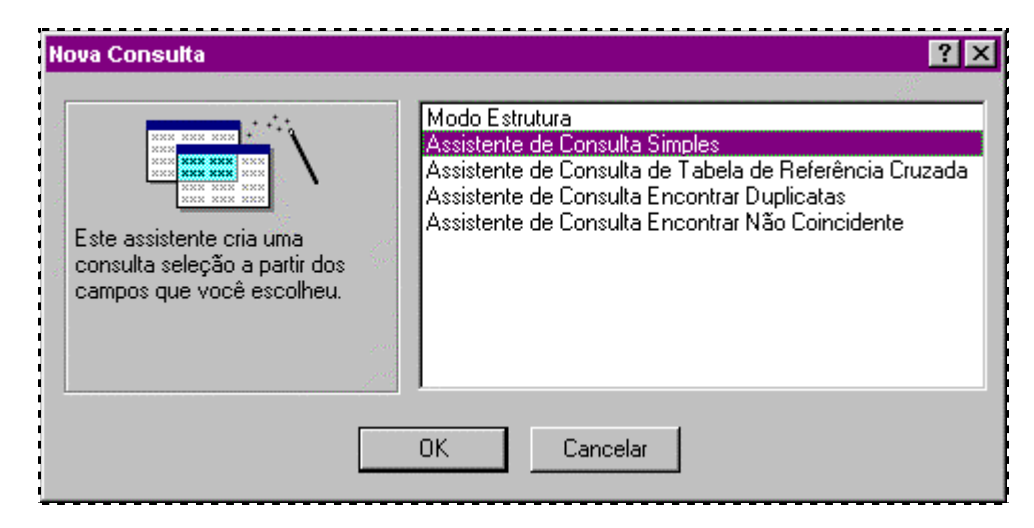

e confirme clicando sobre o botão *OK* 

## <span id="page-33-0"></span>*Criando Consulta via Assistente II*

A exemplo da criação da *Tabela/Formulário* pelo assistente, agora deve-se selecionar quais os campos deverão compor o objeto criado, neste caso a *Consulta*.

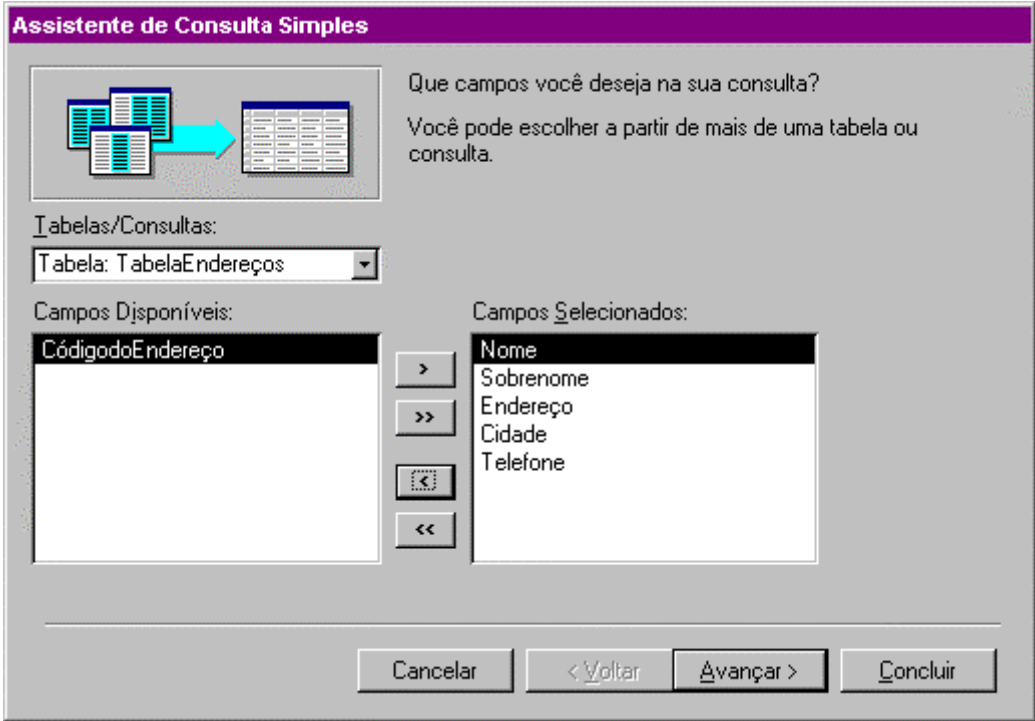

Apontada a tabela que dará origem aos dados da *Consulta*, só falta escolher os campos desta tabela e inseri-los na caixa *Campos Selecionados*, em seguida clique em *Avançar*.

# <span id="page-34-0"></span>*Criando Consulta via Assistente III*

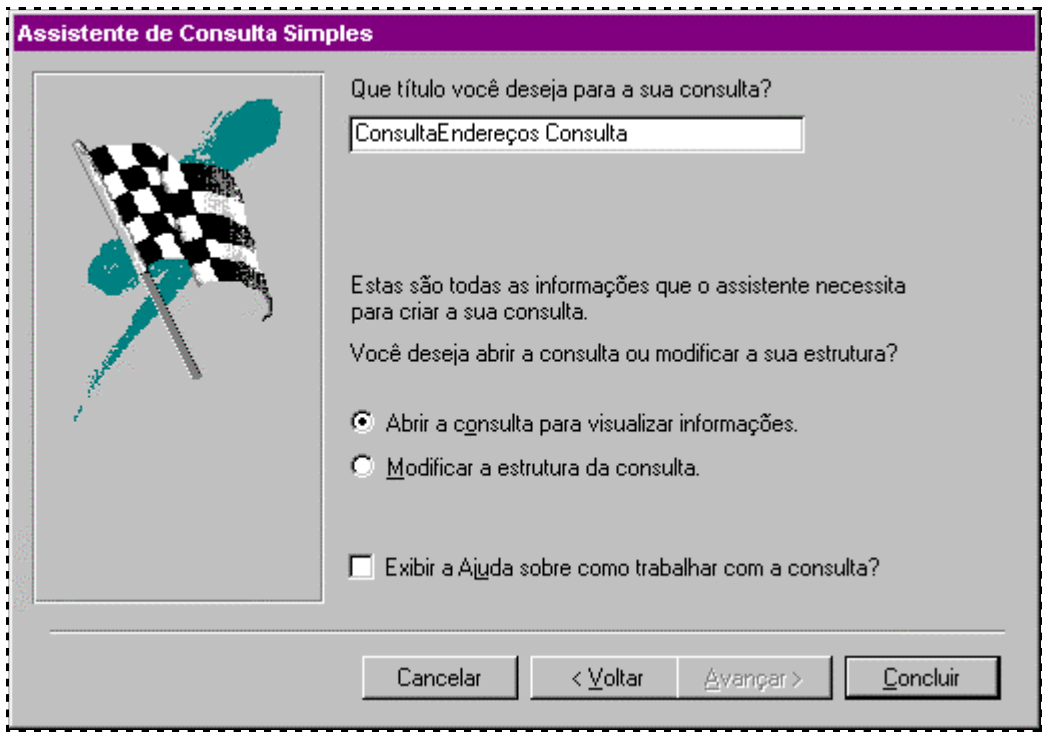

Defina o nome da *Consulta* conforme aparece no exemplo...

Escolha a opção "*Abrir a consulta para visualizar informações*" e escolha o botão *Concluir* nesta janela para fechar o processo.

## <span id="page-35-0"></span>*Criando Consulta via Assistente IV*

Seguindo o exemplo proposto, chegamos a esta situação do banco da dados; caso não tenha digitado dados em seu *BD* faça-o agora...

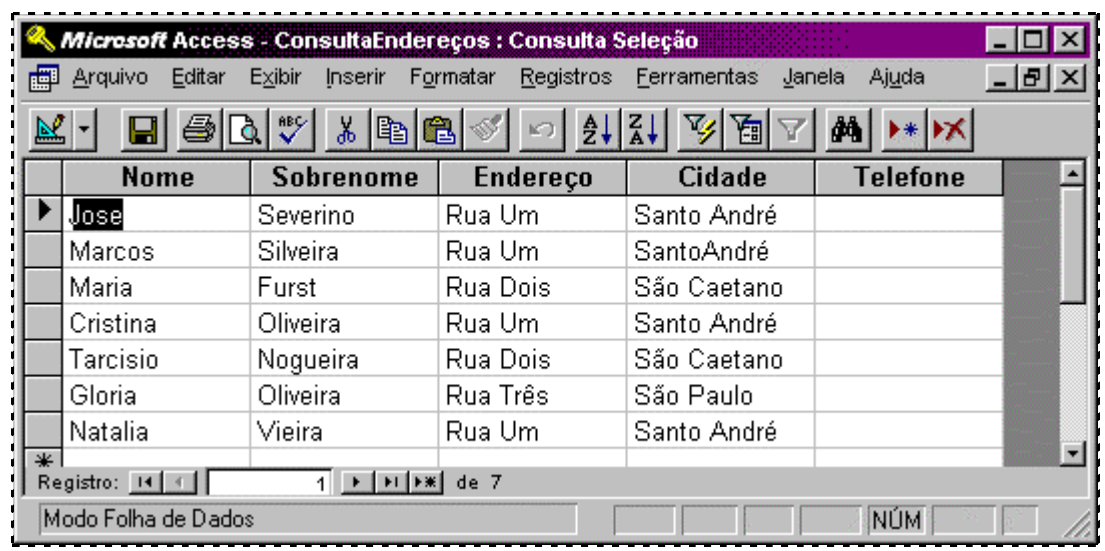

Utilizando a barra de ferramentas podemos organizar nossa consulta assim:

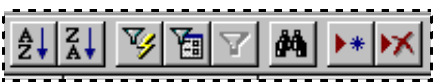

Conheça a função de cada uma destas ferramentas:

- 1. *Classificação Crescente* na coluna em que estiver posicionado o cursor
- 2. *Classificação Decrescente* na coluna em que estiver posicionado o cursor
- 3. *Filtro por Seleção*, filtra o banco pela coluna em que estiver posicionado o cursor
- 4. *Filtro por Formulário*, cria um formulário que pede um parâmetro para a seleção
- 5. Aplicar *Filtro* / *Remover Filtro*, usado após a utilização de um filtro
- 6. *Encontrar* para facilitar a pesquisa dentro do banco de dados
- 7. *Novo Registro* para posicionar o cursor no próximo registro a ser inserido
- 8. *Excluir Registro* na posição em que estiver o cursor

Na próxima pagina vamos executar um exemplo de filtro...

# <span id="page-36-0"></span>*Criando Consulta via Assistente V*

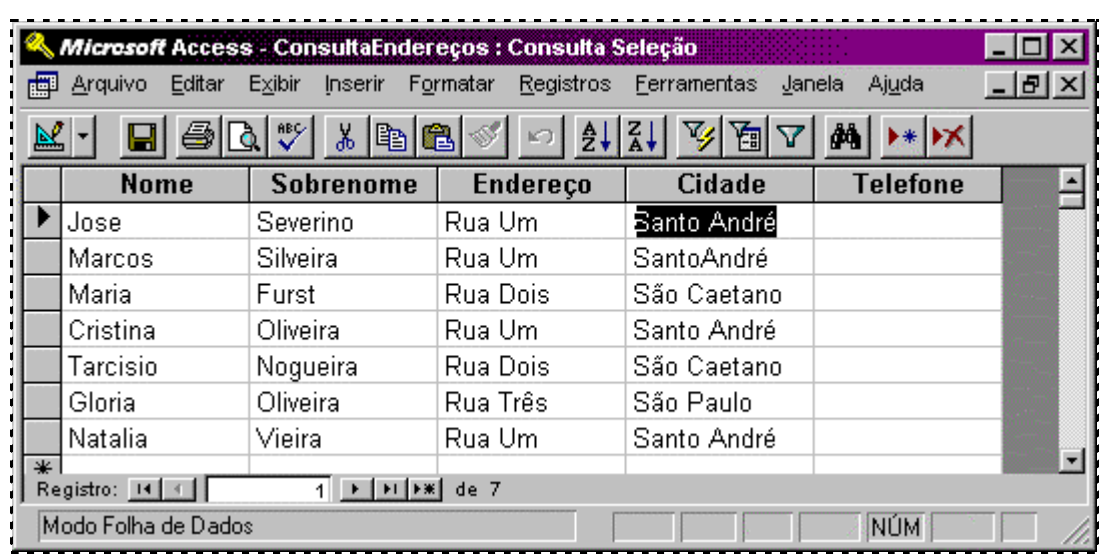

Para utilizar o *Filtro por Seleção*, fixe o cursor no campo Cidade

em seguida peça, com um clique o *Filtro por Seleção* para ter o resultado...

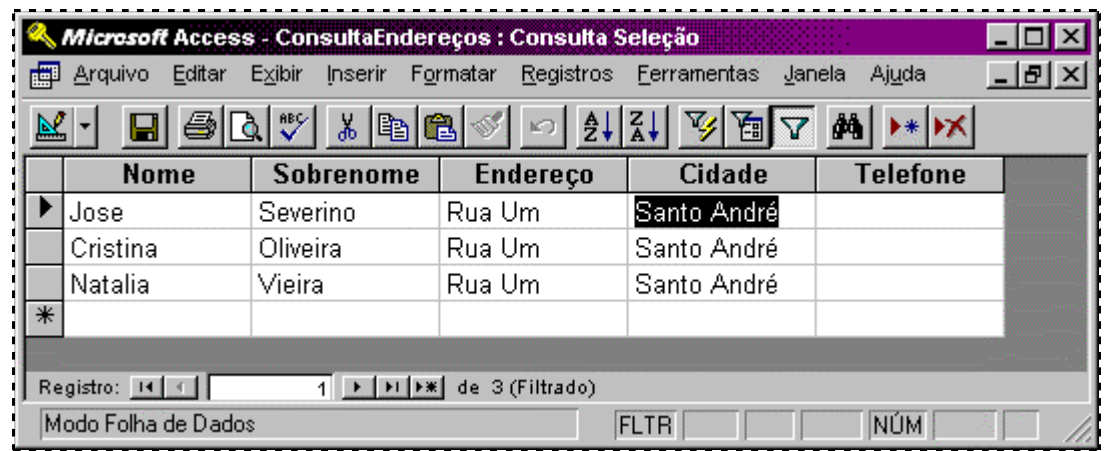

Para voltar a ter o total dos registros novamente, clique sobre o *Remover Filtro*

## <span id="page-37-0"></span>*Criando Consulta via Estrutura I*

Depois de um banco de dados construído, em varias situações necessitamos consultar, manusear, buscar parte ou todas aquelas informações. É neste momento que utilizamos a ferramenta de *Consultas* do *Access*.

Ex. Suponhamos um *BD* comercial contendo informações de clientes, será muito útil no momento de divulgar um novo produto. Após seleção dos clientes que obedeçam um determinado critério que pode ser região, poder de compra etc., nossa empresa enviara uma mala direta a cada um destes clientes preferenciais nesta situação; tudo isso e possível fazendo uma *Consulta* especifica...

Selecione a guia *Consulta* na janela do *Banco de Dados*, e *Novo*

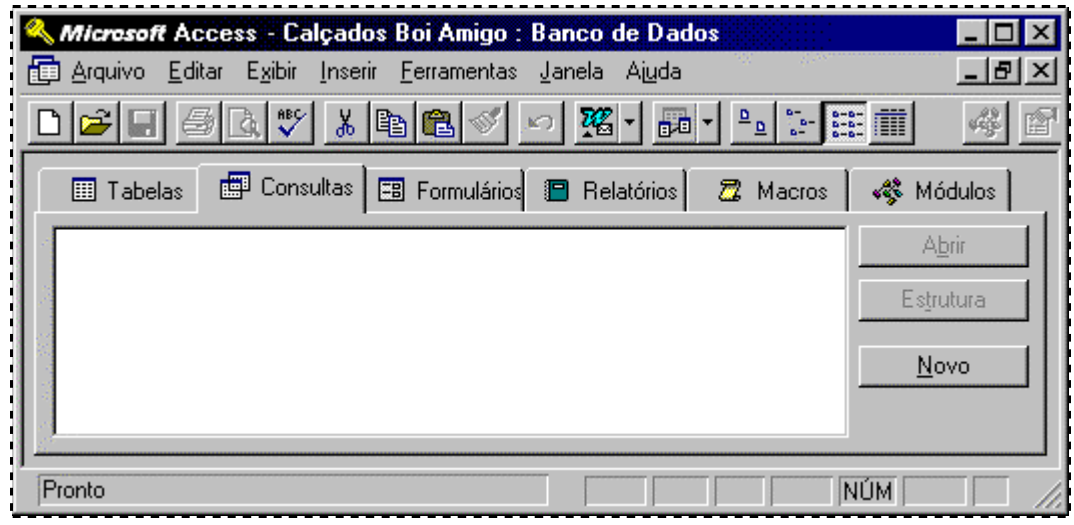

estando em *Nova Consulta*, escolha a opção *Estrutura* e em *OK* 

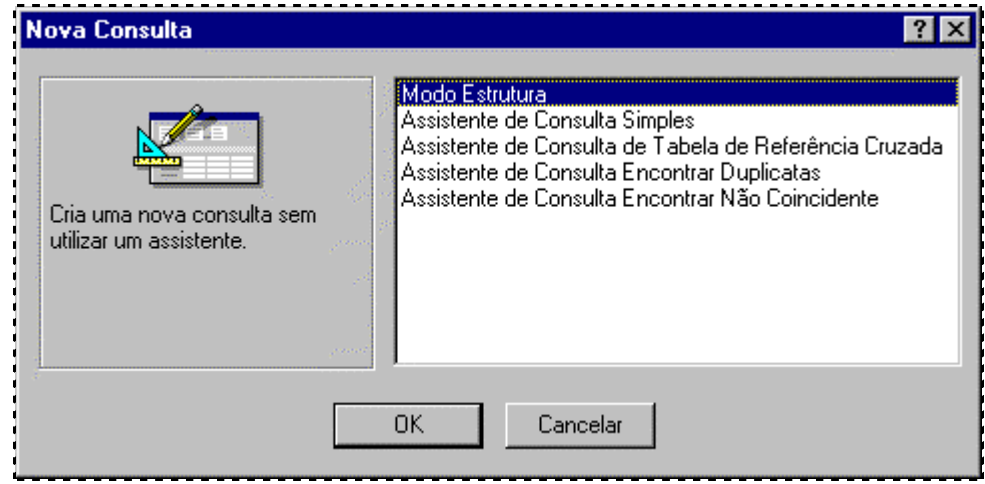

## <span id="page-38-0"></span>*Criando Consulta via Estrutura II*

Chegou o momento de determinar qual *Tabela* ou mesmo outra *Consulta* servirá de origem para a consulta a ser criada, dentro da janela *Mostrar Tabela*.

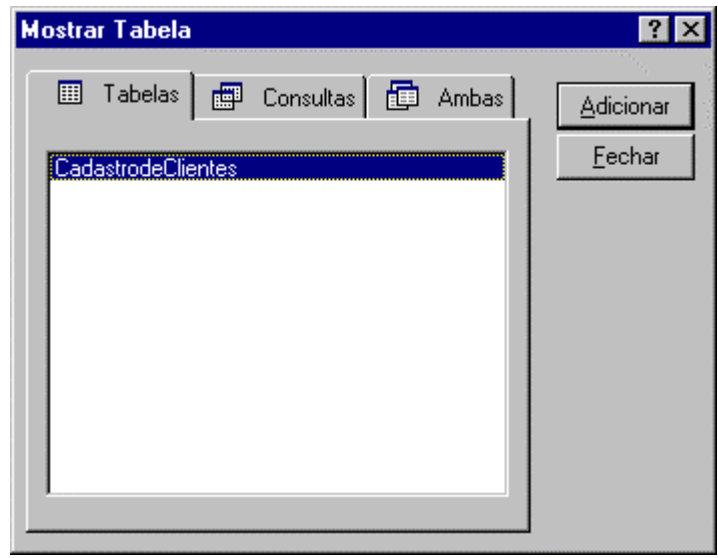

Uma vez selecionada a *Tabela* clique em Adicionar, você estará adicionando esta base de dados a *Consulta*. Será o momento de decidir qual ou quais serão os critérios da sua consulta...

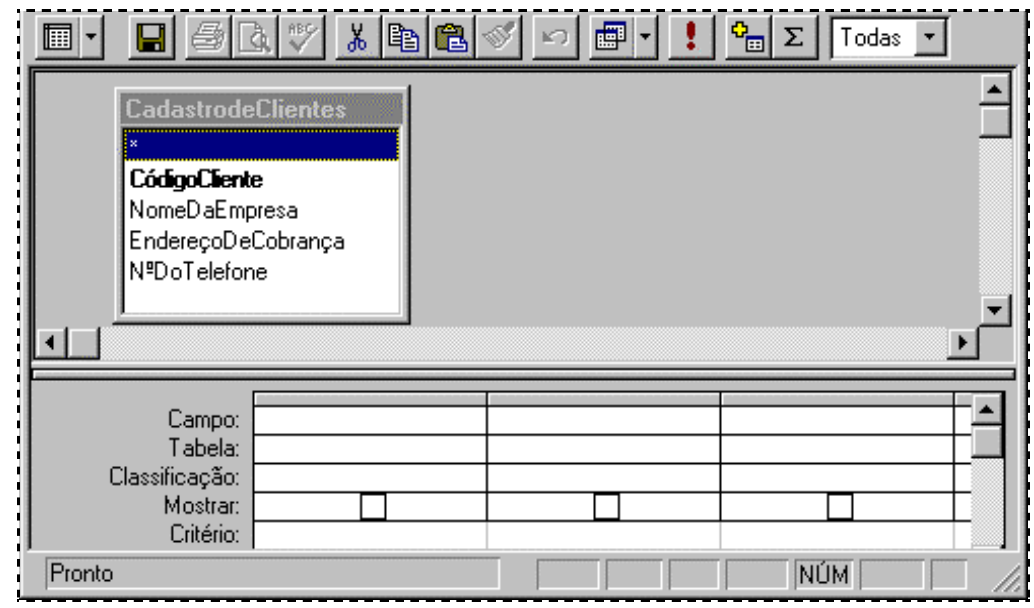

veremos agora como estipular critérios de seleção

## <span id="page-39-0"></span>*Criando Consulta via Estrutura III*

Algo importantíssimo a considerar:

Caso você esteja criando uma consulta que envolva mais de uma tabela, deverá estabelecer relacionamentos. Nesta situação considere os pontos abaixo:

- O próximo passo seria determinar os relacionamentos entre as tabelas recém apontadas.
- Havendo mais de uma tabela envolvida na consulta, basta arrastar o campo de uma tabela para a outra, determinando assim o relacionamento entre elas.
- Ficara uma linha a partir dos campos indicando o relacionamento.

Quando o Access verifica campos de mesmo nome em tabelas distintas, mas pertencentes ao mesmo *BD* estabelece relacionamento automaticamente.

Agora voltando a nossa "realidade", que estamos desenvolvendo...

Escolha os campos que formarão a *Consulta* arrastando cada um para a grade, na linha Campo

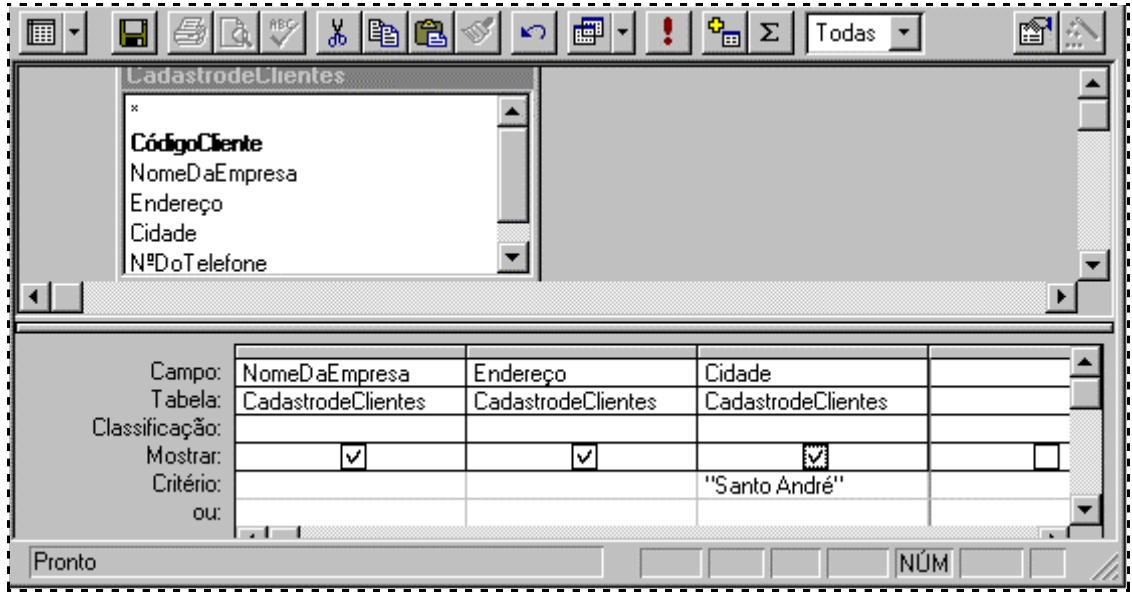

- Caso queira uma consulta apresentando um determinado campo classificado por ordem alfabética, determine assim na linha *Classificação*, mas só se desejar...
- *Em exibir*, assinale os campos a serem apresentados na consulta
- *Critérios* = Devera conter o critério para esta consulta.

No exemplo acima, teremos como resultado da consulta somente os clientes de Santo André...

## <span id="page-40-0"></span>*Consulta com Parâmetros I*

Utilizando este recurso, no momento da abertura do formulário será pedido um critério para o usuário, procedendo assim de imediato ama forma de *Consulta*.

Para estabelecer uma *Consulta com Parâmetros* a partir da janela do *BD*, escolha a guia *Consulta* e selecione uma *Consulta* já existente que irá receber ao parâmetros

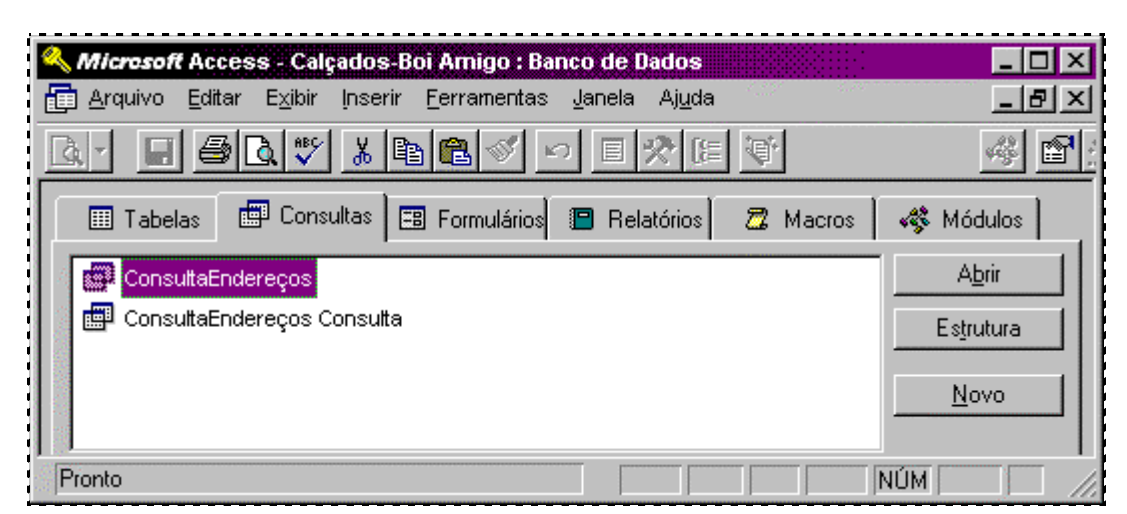

Clique sobre o botão Estrutura para abrir o item selecionado neste modo...

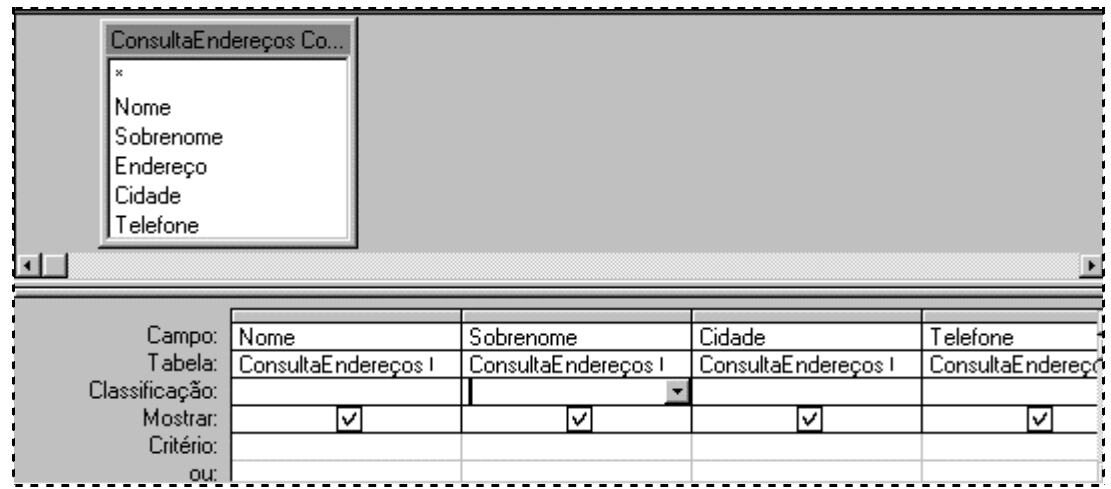

A partir de agora entrarão as informações principais para *Parâmetros*

## <span id="page-41-0"></span>*Consulta com Parâmetros II*

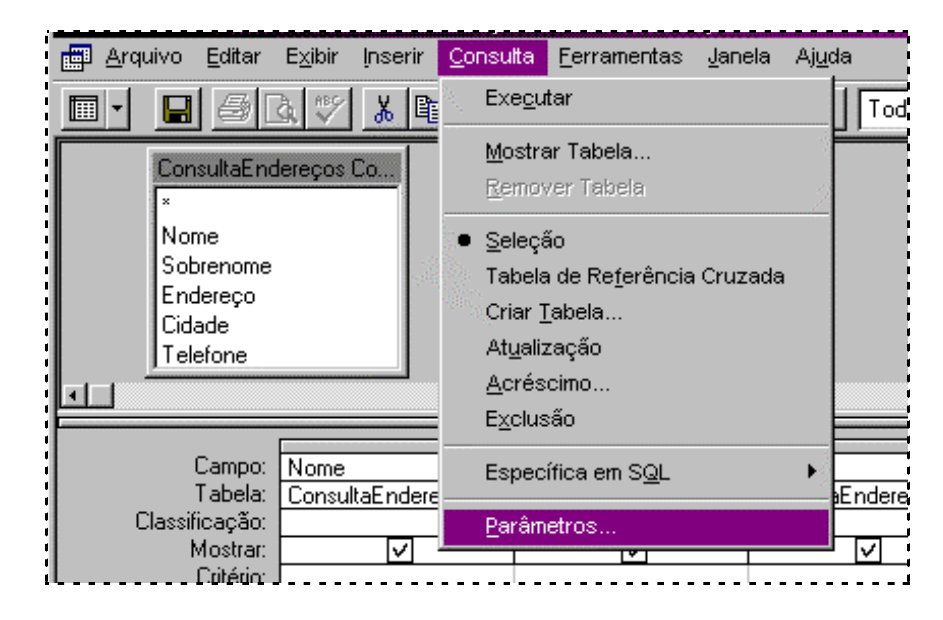

Estando em *Modo Estrutura*, abra o menu C*onsulta* e opção *Parâmetros*:

Em seguida você receberá a janela *Parâmetros da Consulta*...

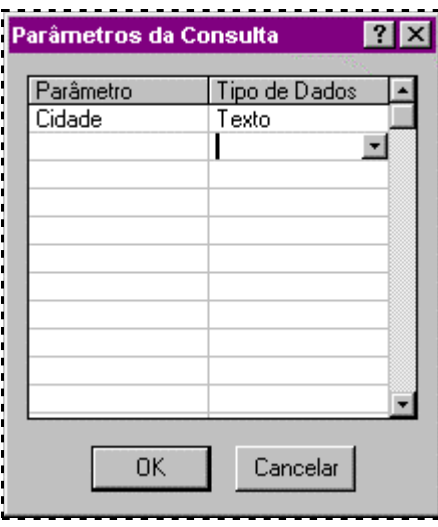

Digite o nome do campo que servirá de parâmetro no momento da abertura e aponte o *Tipo de Dados*; confirme em *OK*. Falta determinar na linha *Critério* o parâmetro necessário...

## <span id="page-42-0"></span>*Consulta com Parâmetros III*

Conclua o processo, entrando na linha *Critério* a informação abaixo, exatamente como mostra a ilustração:

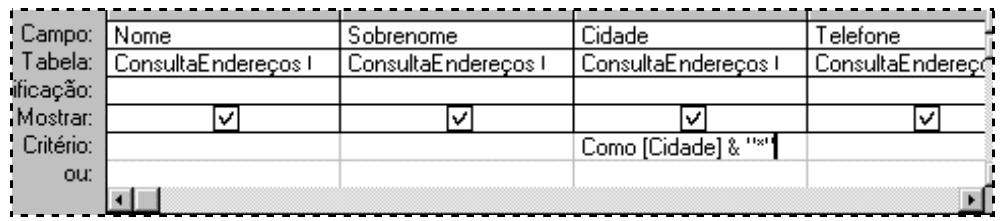

• Caso o parâmetro seja imposto num campo numérico, basta entrar com o nome do campo entre colchetes [ ]

Salve a alteração e alterne o ambiente para *Modo Folha de Dados*, e observe janela que será enviada a partir de agora sempre que for aberta esta *Consulta*...

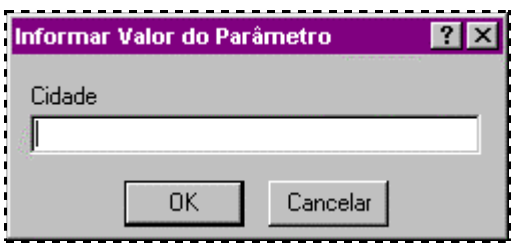

Supondo que você queira receber os dados referentes a cidade de Santo André, digite este nome e confirme em *OK*; o resultado será o visto na figura abaixo:

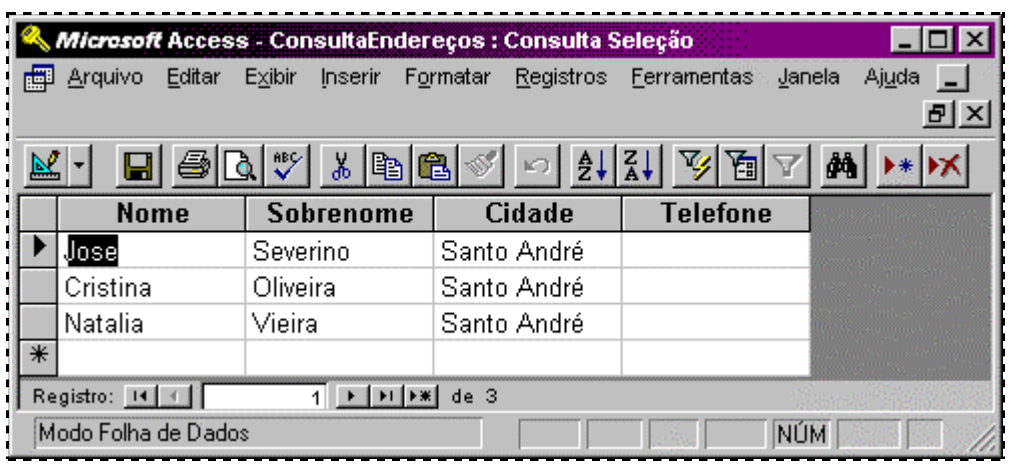

## <span id="page-43-0"></span>*Criando Formulário via Estrutura I*

Pronto

Através deste recurso podemos tornar muito mais agradável a inserção de dados, seja para o usuário que desenvolveu todo o *Banco de Dados*, ou mesmo para o usuário final que pode ser um funcionário responsável somente pela alimentação do *BD*, que evidentemente deve ser mantido o mais atualizado possível.

O *Access* permite a criação de formulários através de telas formatadas que receberão os campos criados na tabela, e até mesmo figuras que podem ser inseridas e que se bem utilizadas, podem valorizar o visual final. Podemos criar formulários a partir de uma *Tabela* ou mesmo de uma *Consulta*, o processo é o mesmo. O processo para geração de uma *Consult*a basta aguardar...

Microsoft Access - teste : Banco de Dados 10 Arquivo Editar Exibir Inserir Ferramentas Janela Ajuda  $\times$ **图 Tabelas** 图 Consultas **B** Formulários **B** Relatórios 22 Macros √ Módulos Abrir Estrutura Novo

NÚM

• Na janela do *BD* escolha a guia *Formulário* e clique em *Novo*

A próxima janela será a *Novo Formulário,* acompanhe na pagina seguinte.

## <span id="page-44-0"></span>*Criando Formulário via Estrutura II*

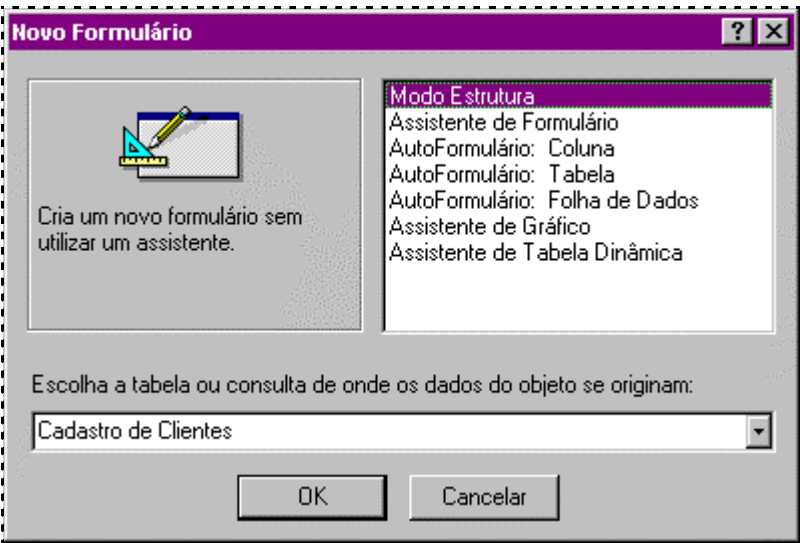

Na janela *Novo Formulário* escolha a opção *Modo de Estrutura* 

mas antes de confirma-la determine a partir de que *Tabela/Consulta* serão obtidos os dados que farão parte do formulário, então clique no botão *OK*, para receber a tela:

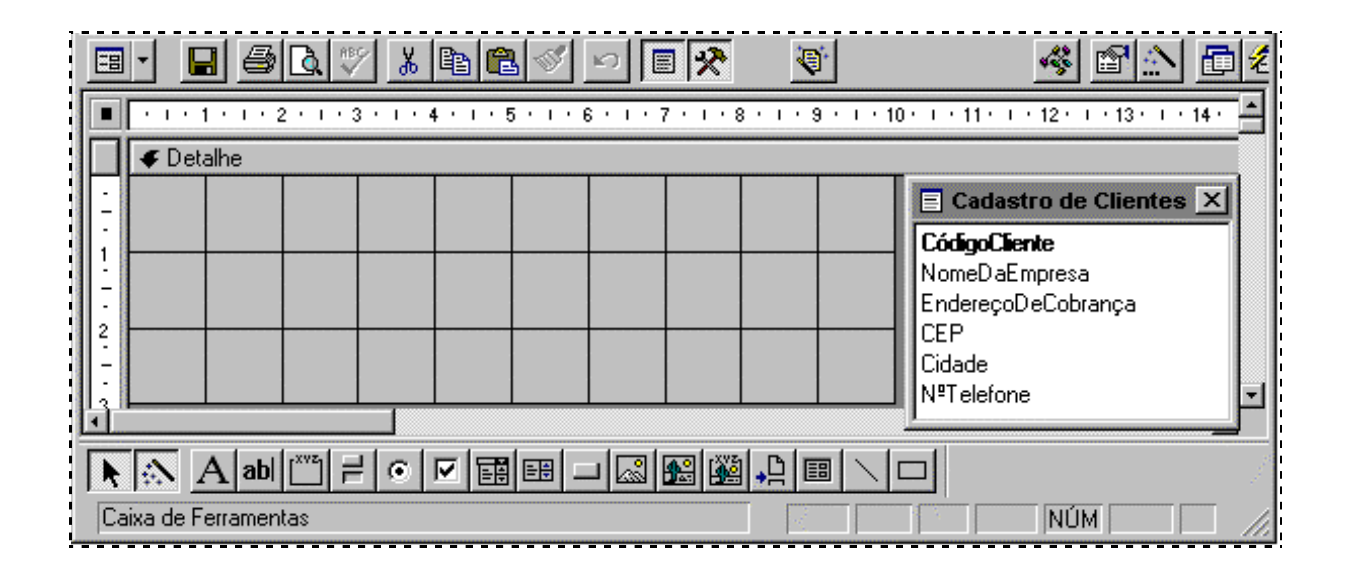

Sobre esta tela quadriculada com o auxilio da *Lista de Campos* (Cadastro de Clientes, acima) e a *Caixa de Ferramentas* exibidas será possível a formatação.

## <span id="page-45-0"></span>*Criando Formulário via Estrutura III*

A partir da *Lista de Campos* basta selecionar o campo e arrastar cada item para a posição desejada dentro da tela...

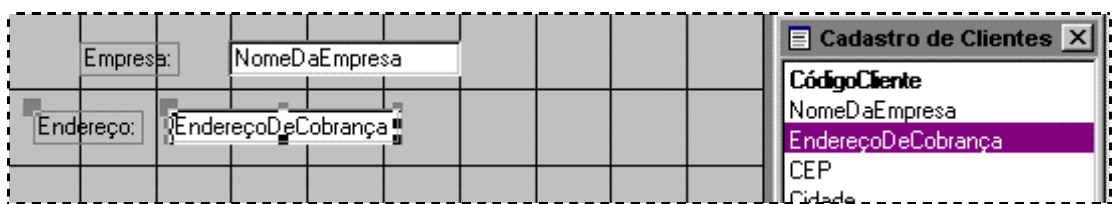

• Perceba que cada item arrastado será como que duplicado na tela do formulário, onde deve-se saber diferenciar a *Etiqueta* e o *Campo de Dados*. Onde o primeiro identifica o conteúdo a ser preenchido, e o segundo apresenta a área onde serão entradas as informações...

## *Modificando o Formulário*

Para ajustar a posição da cada elemento dentro do formulário, basta seleciona-lo com um clique e prendendo-o com o mouse, arrastar para o novo local; para isso conheça os formatos do mouse para estas operações

Move parte do elemento, em formato de dedo indicador para cima M<sub>2</sub> Move todo elemento pela tela, formato de uma mão aberta para cima 

## <span id="page-46-0"></span>*Editando o Formulário*

Os recursos e ferramentas disponíveis abordados neste tópico também podem ser utilizados em *Relatórios*, nosso último assunto nesta apostila.

Durante a edição do formulário é importante ter exibidas tanto a *Caixa de Ferramentas* quanto a *Lista de Campos*, logo caso estas não estejam disponíveis na tela, exiba-as clicando nos ícones:

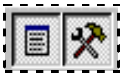

para exibir então , respectivamente...

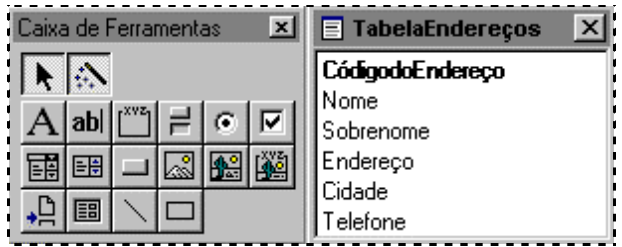

Selecione o ícone em forma de **A** , cheque a área que recebera o texto e com o mouse trace um retângulo no tamanho desejado para entrar um texto no estilo *Rotulo*...

## *Inserindo figuras no formulário*

Para melhorar ainda mais seu formulário, é possível acrescentar uma figura tipo *clipart* ou mesmo uma figura criada no *Paint*. Para inserir, siga:

*Inserir um clipart*, via menu *Inserir*, opção *Figura*, escolha uma das figuras da galeria e confirme em *OK*; visualize a figura na área de visualização antes da confirmação...

*Inserir figura do Paint*; crie ou abra um desenho já existente, selecione o desenho e faça esta seqüência: via menu *Editar* ⇒ *Copiar* e vá para o *Formulário* dentro do *Access*, e também via menu *Editar* ⇒ *Colar* insira o desenho importado do *Paint*

## <span id="page-47-0"></span>*Criando Relatórios via Estrutura I*

O *Access* tem um recurso poderoso para apurar totais, visualizar dados e mesmo determinar campos para impressão de modo a conseguir uma apresentação profissional e objetiva, tudo isto através da opção *Relatórios*.

Escolha a guia *Relatórios* na janela do *Banco de Dados*

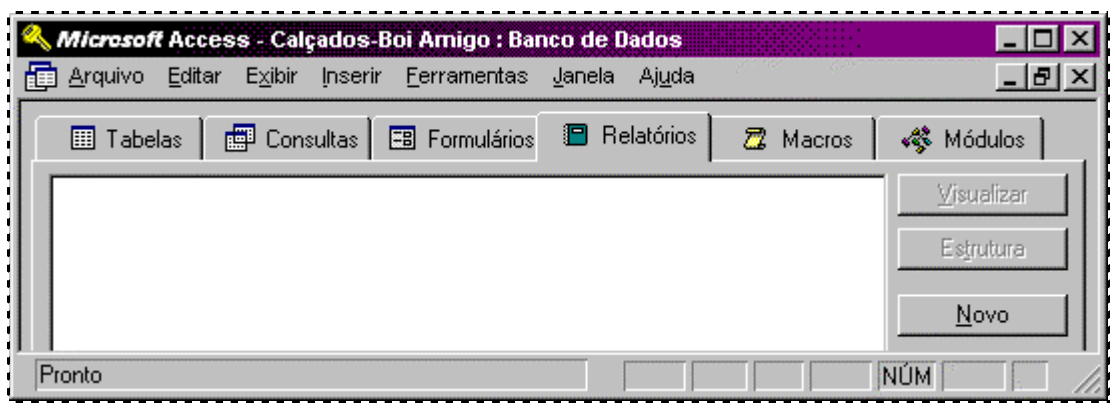

clique o botão *Novo* para receber a janela *Novo Relatório*.

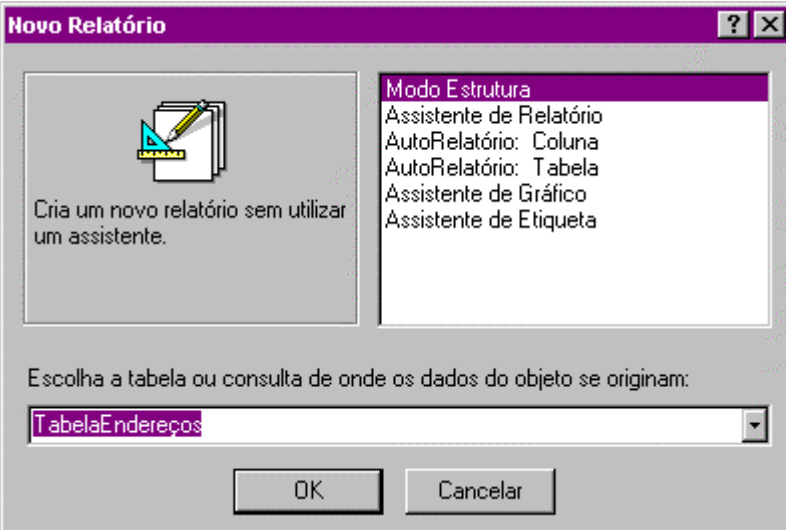

Selecione *Modo Estrutura* e aponte a *Tabela/ Consulta* que servira de base para este relatório e confirme em *OK*.

## <span id="page-48-0"></span>*Criando Relatórios via Estrutura II*

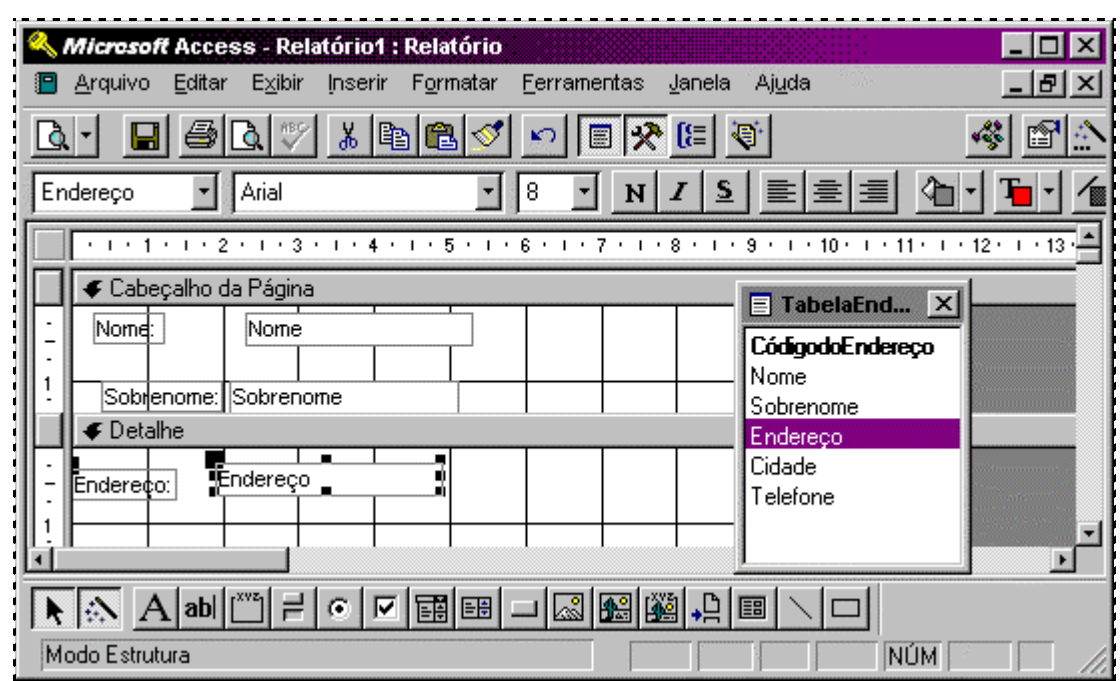

Chegou o momento de formatar os campos que comporão o formulário.

A partir desta tela de edição será montado o *Relatório* a medida que com um clicar do mouse cada campo seja marcado, faltando então somente arrasta-lo para a posição dentro do quadriculado; de modo que disponha todos os campos necessários.

Importante é ter exibido na tela então tanto a *Caixa de Ferramentas* quanto a *Lista de Campos*, logo caso estas não estejam disponíveis na tela, exiba-as clicando nos ícones:

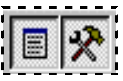

para exibir então , respectivamente...

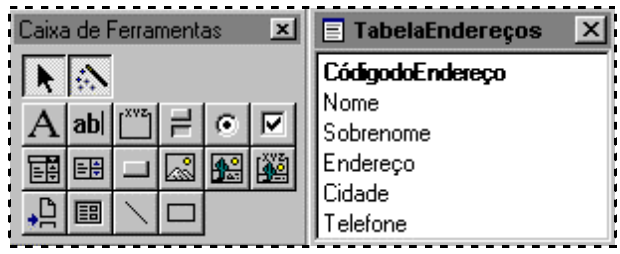

## <span id="page-49-0"></span>*Criando Relatórios via Estrutura III*

Veja agora um exemplo de como pode-se definir um *Relatório* com estes campos selecionados...

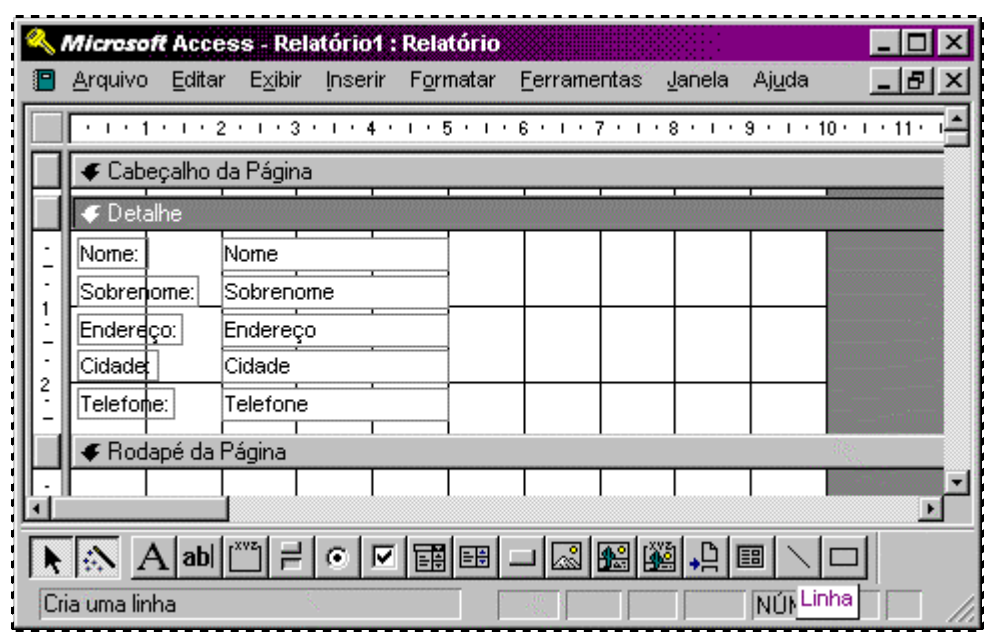

Estando pronto seu *Relatório*, basta alternar para o modo *Visualizar Impressão* ou modo *Visualizar Layout*, via menu *Exibir* e optando pelas mesmas opções ou simplesmente utilizando a barra de ferramentas abaixo:

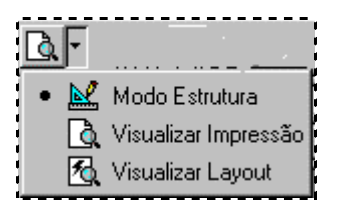

porem se a aparência do *Relatório* atual não lhe agrada basta, com o mouse, selecionar o campo que se quer alterar e arrasta-lo para a nova posição.